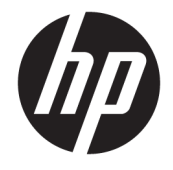

"HP DeskJet 2130 All-in-One" serija

## **Turinys**

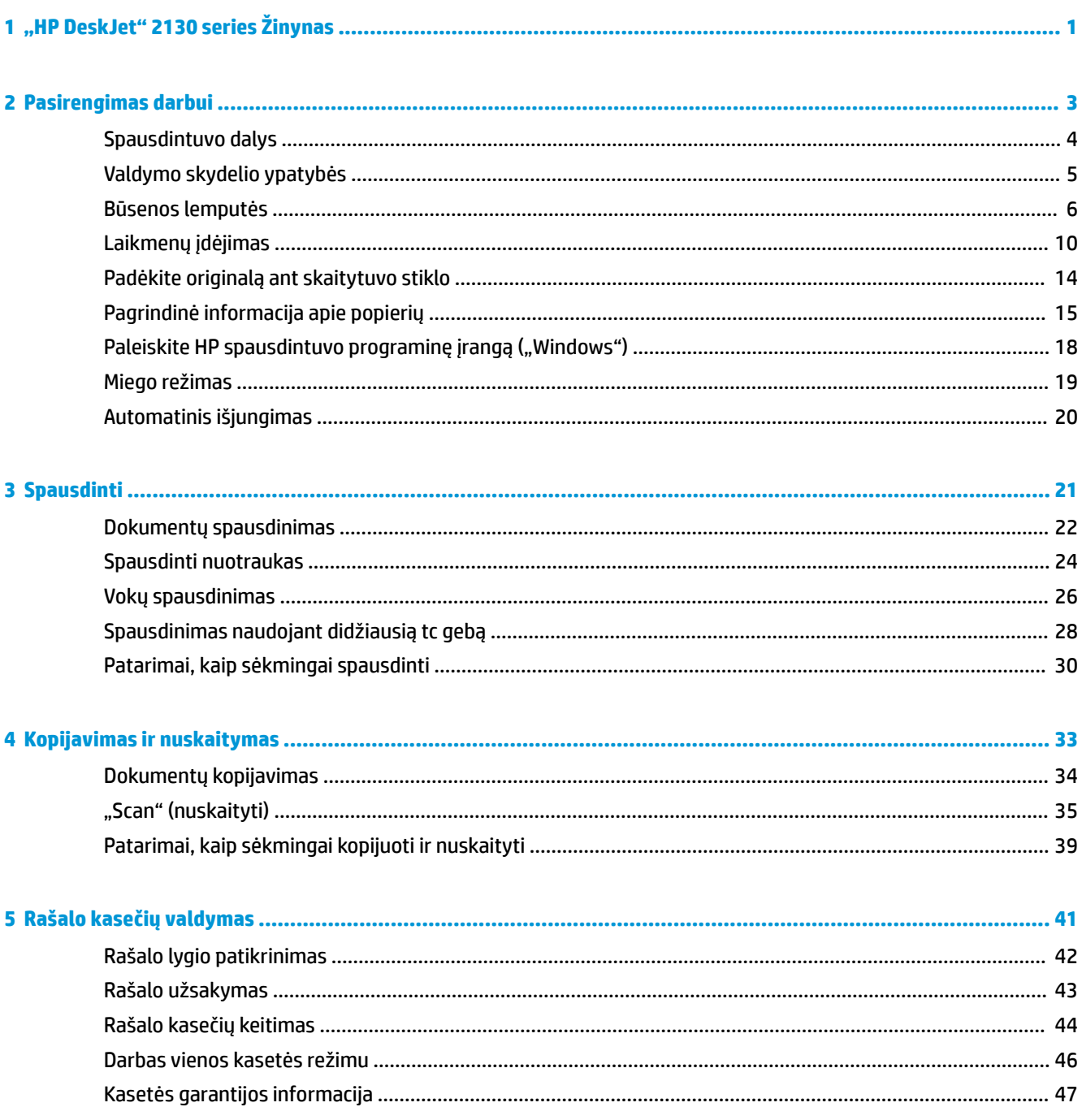

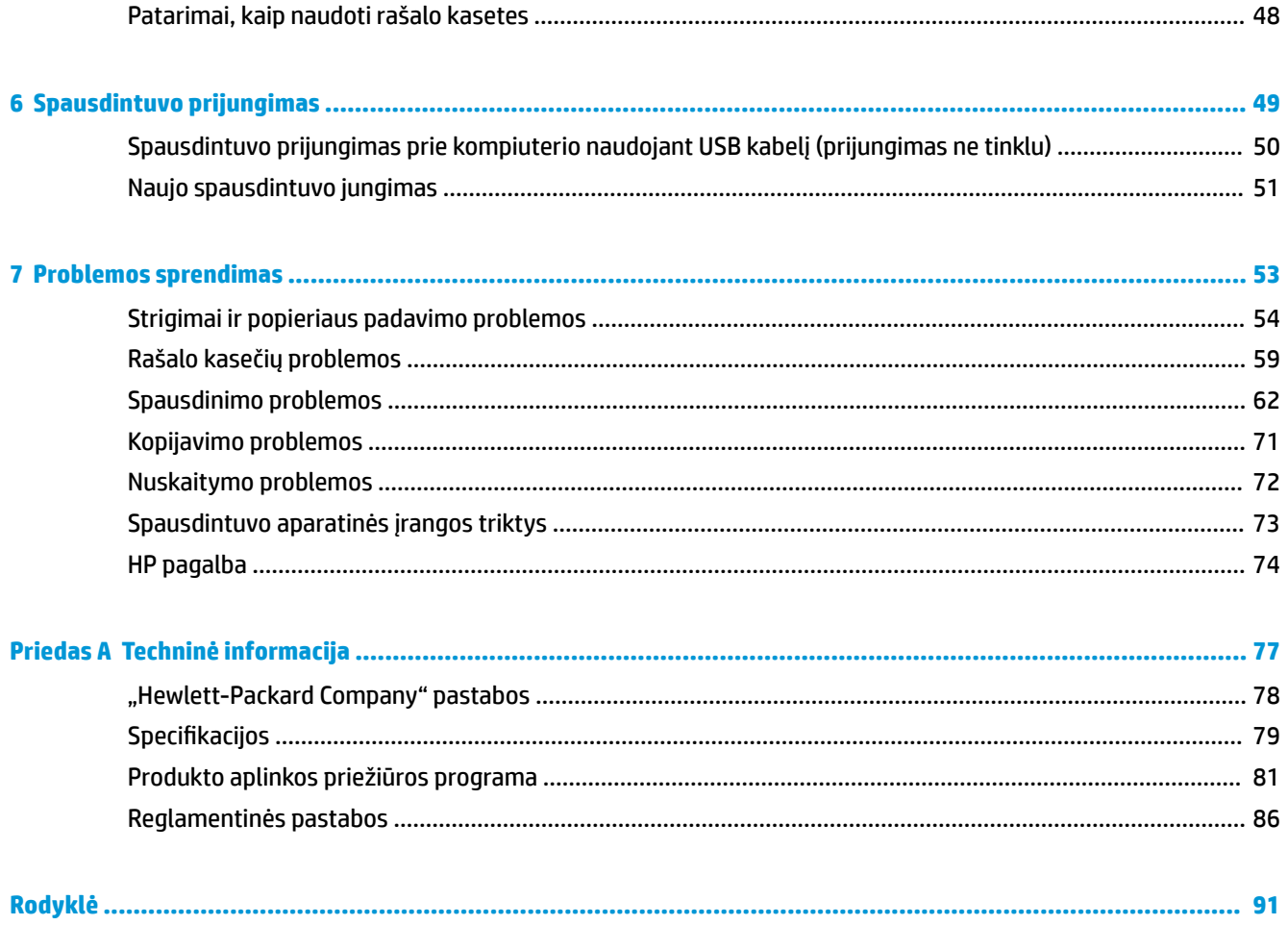

# <span id="page-4-0"></span>**1 "HP DeskJet" 2130 series Žinynas**

Sužinokite, kaip galima naudoti "HP DeskJet" 2130 series.

- ["Pasirengimas darbui"](#page-6-0) 3 puslapyje
- ["Spausdinti"](#page-24-0) 21 puslapyje
- ["Kopijavimas ir nuskaitymas"](#page-36-0) 33 puslapyje
- ["Rašalo kasečių valdymas"](#page-44-0) 41 puslapyje
- ["Spausdintuvo prijungimas"](#page-52-0) 49 puslapyje
- ["Techninė informacija"](#page-80-0) 77 puslapyje
- ["Problemos sprendimas"](#page-56-0) 53 puslapyje

## <span id="page-6-0"></span>**2 Pasirengimas darbui**

- [Spausdintuvo dalys](#page-7-0)
- [Valdymo skydelio ypatybės](#page-8-0)
- [Būsenos lemputės](#page-9-0)
- [Laikmenų įdėjimas](#page-13-0)
- [Padėkite originalą ant skaitytuvo stiklo](#page-17-0)
- [Pagrindinė informacija apie popierių](#page-18-0)
- [Paleiskite HP spausdintuvo programinę įrangą \("Windows"\)](#page-21-0)
- [Miego režimas](#page-22-0)
- [Automatinis išjungimas](#page-23-0)

### <span id="page-7-0"></span>**Spausdintuvo dalys**

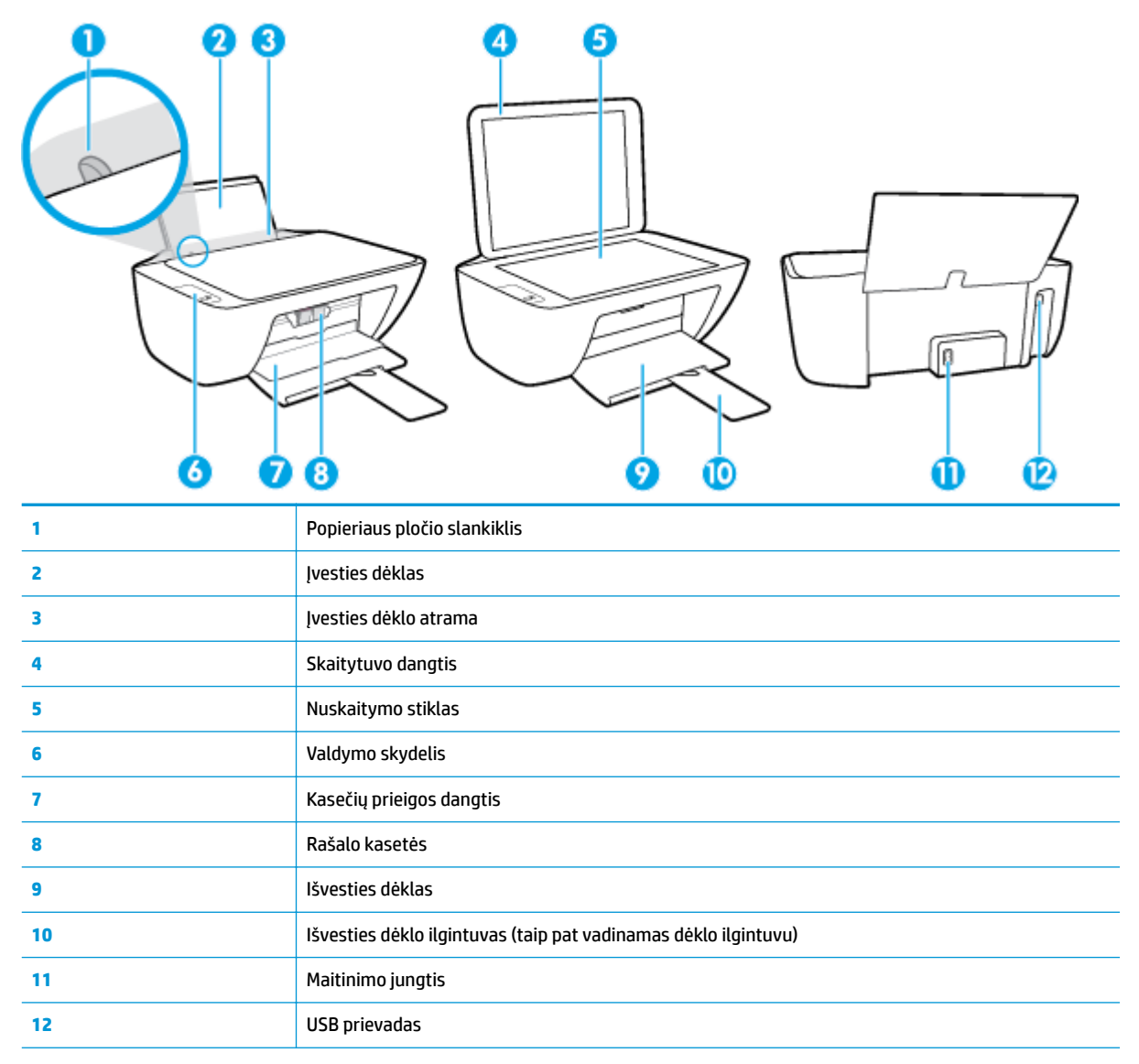

### <span id="page-8-0"></span>**Valdymo skydelio ypatybės**

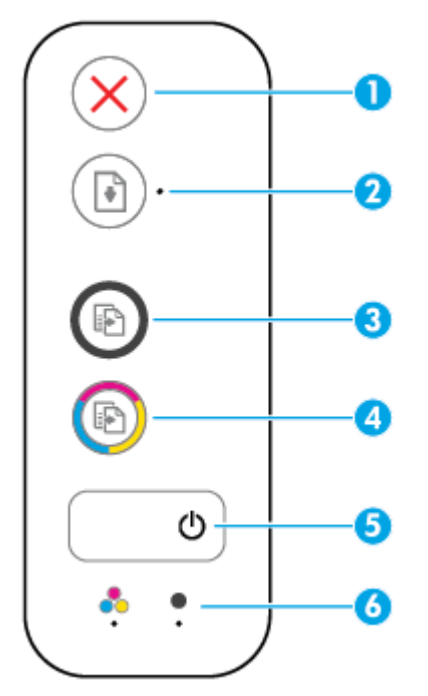

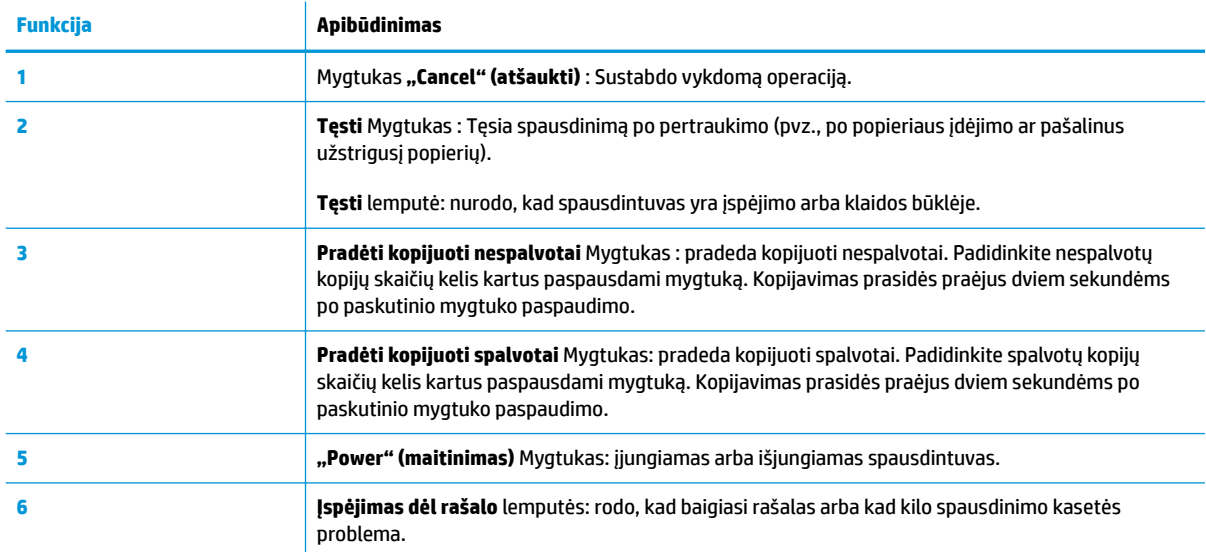

### <span id="page-9-0"></span>**Būsenos lemputės**

● **"Power" (maitinimas)** mygtuko lemputė

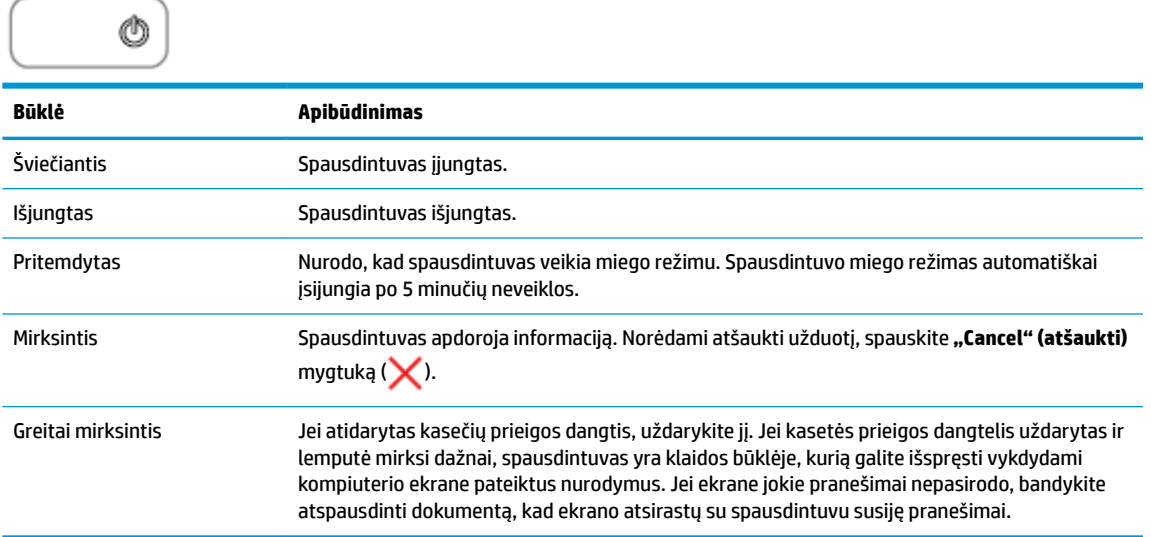

#### ● Mirksi **Tęsti** lemputė.

 $\bigcap$ 

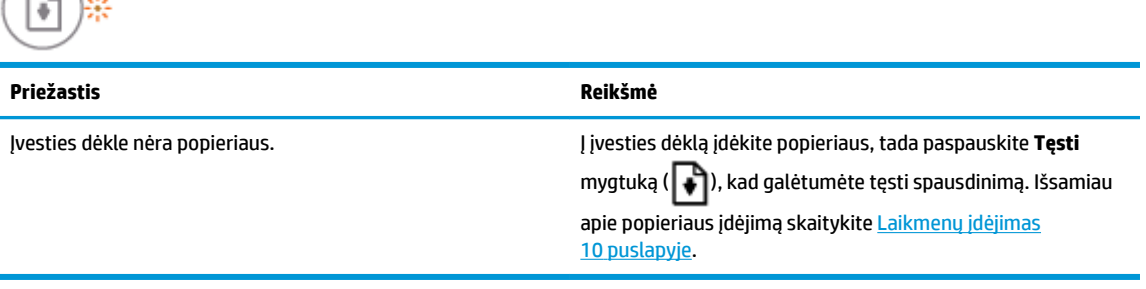

● **Tęsti** lemputė nešviečia ir šviečia viena **Įspėjimas dėl rašalo** lemputė.

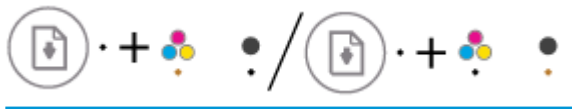

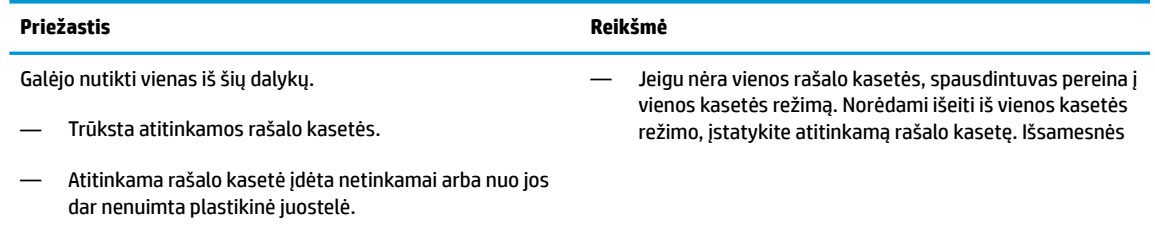

— Atitinkama rašalo kasetė gali būti beveik tuščia.

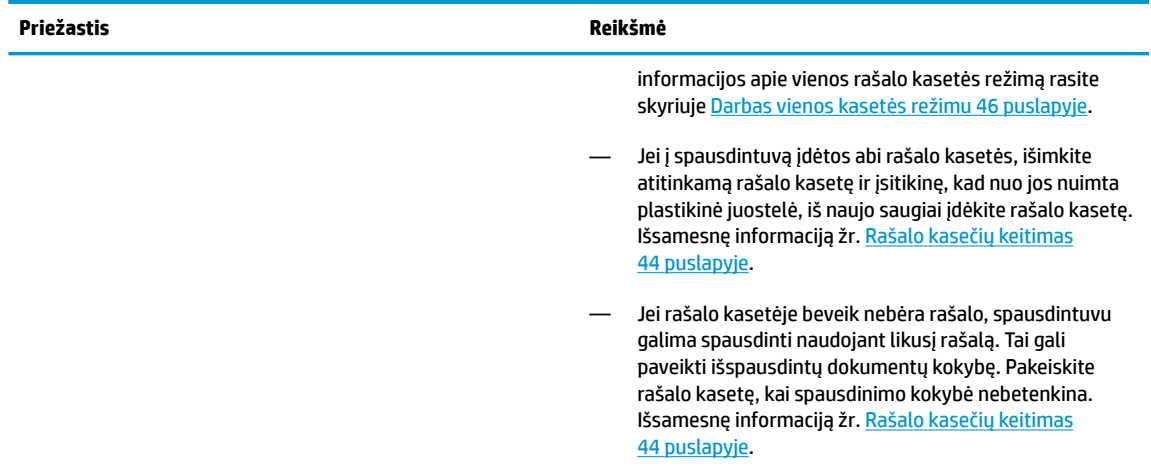

● **Tęsti** lemputė nešviečia ir šviečia abi **Įspėjimas dėl rašalo** lemputės.

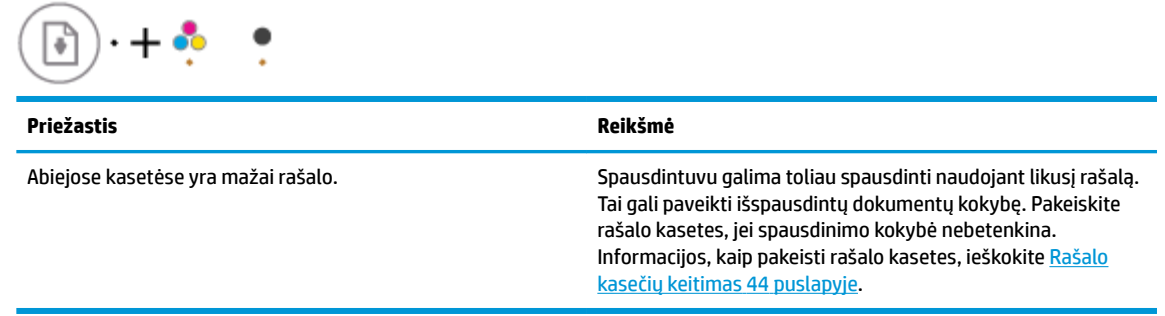

● **Tęsti** lemputė nešviečia ir mirksi viena **Įspėjimas dėl rašalo** lemputė.

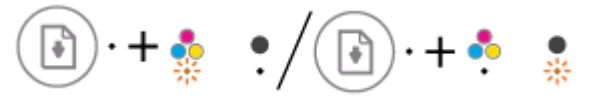

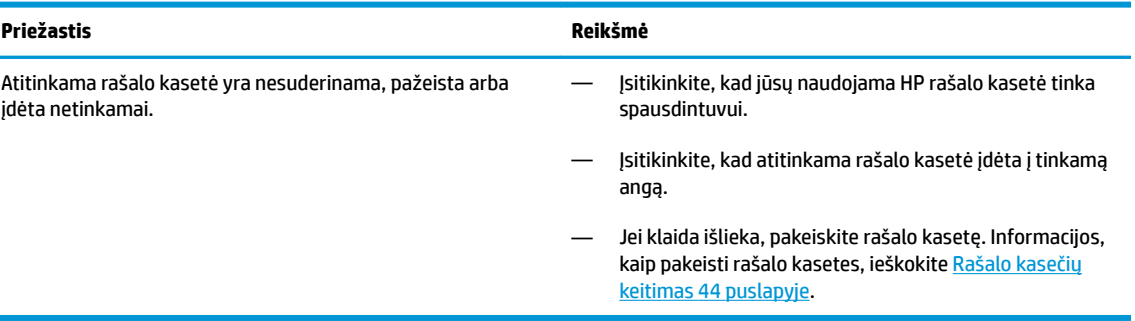

● **Tęsti** lemputė nešviečia ir mirksi abi **Įspėjimas dėl rašalo** lemputės.

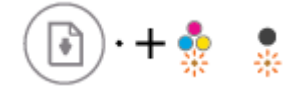

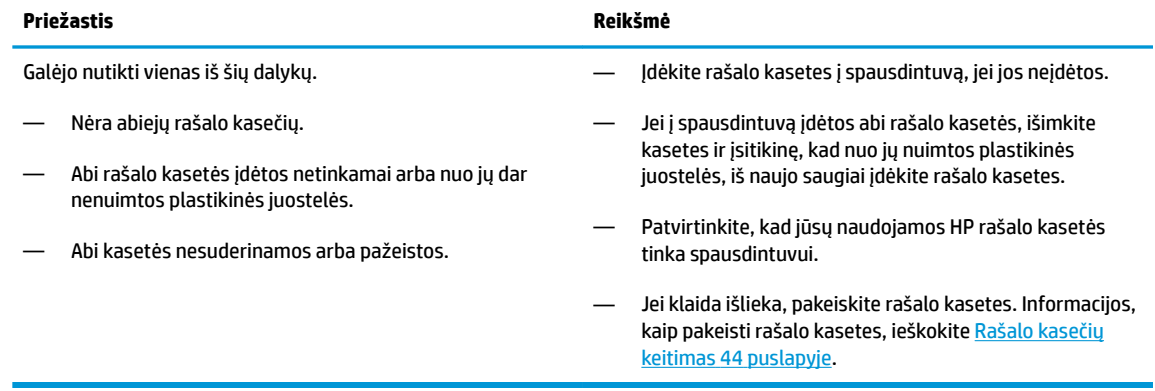

● **Tęsti** lemputė mirksi ir šviečia viena **Įspėjimas dėl rašalo** lemputė.

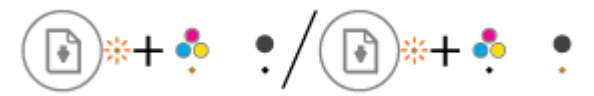

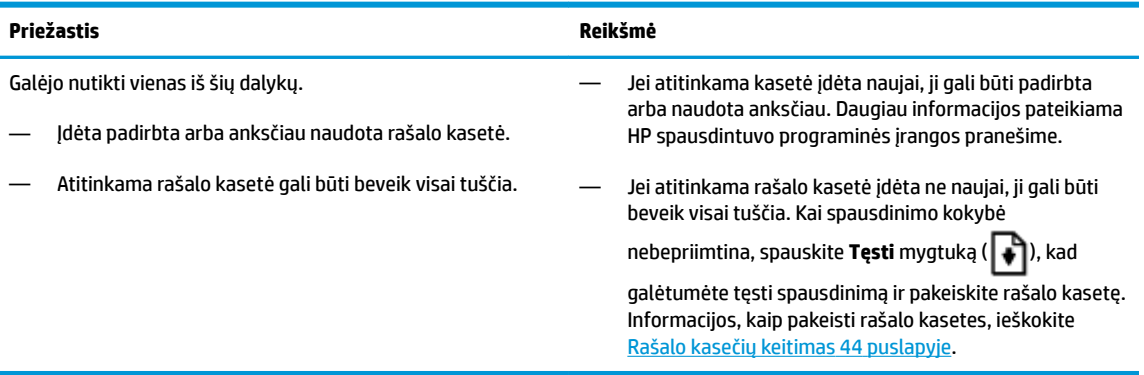

● **Tęsti** lemputė mirksi ir šviečia abi **Įspėjimas dėl rašalo** lemputės.

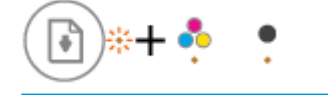

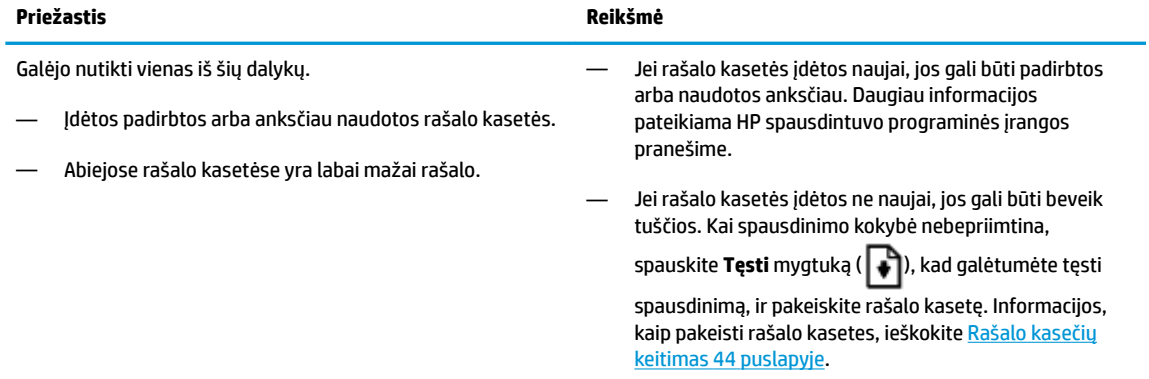

● **Tęsti** lemputė mirksi, **"Power" (maitinimas)** lemputė šviečia ir mirksi abi **Įspėjimas dėl rašalo**  lemputės.

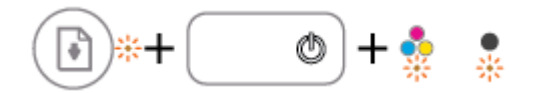

#### **Priežastis Reikšmė**

Galėjo nutikti vienas iš šių dalykų.

— Įstrigo popierius.

— Kasetės dėtuvė, esanti spausdintuvo viduje, užstrigo.

● Mirksi **Tęsti** lemputė, **"Power" (maitinimas)** lemputė lemputė ir abi **Įspėjimas dėl rašalo** lemputės.

Jei yra popieriaus arba dėtuvės strigčių, jas pašalinkite. Išsamesnę informaciją žr. Strigimai ir popieriaus padavimo

[problemos](#page-57-0) 54 puslapyje.

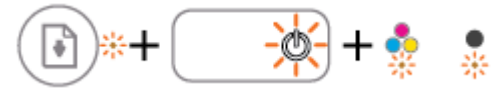

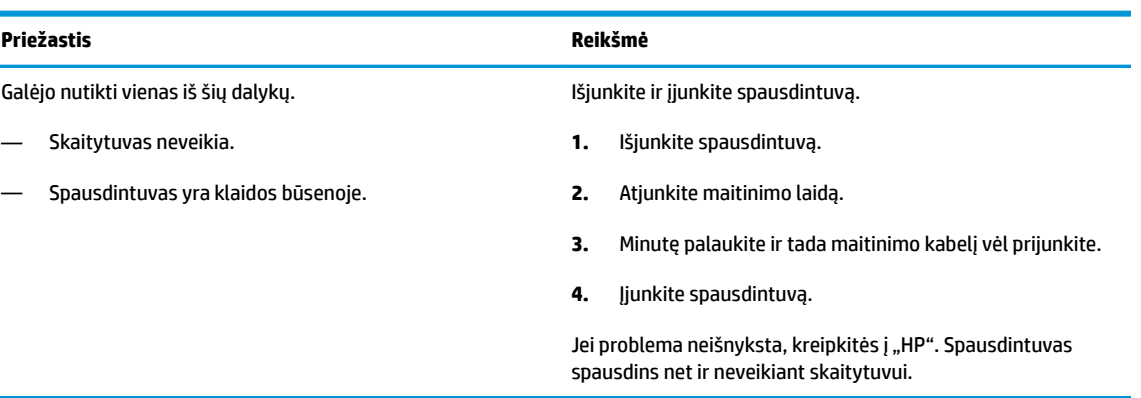

### <span id="page-13-0"></span>**Laikmenų įdėjimas**

Norėdami tęsti, pasirinkite popieriaus dydį.

#### **Kaip įdėti viso dydžio popierių**

**1.** Pakelkite įvesties dėklą.

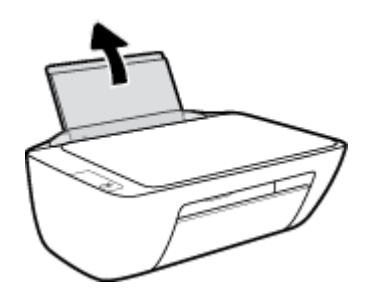

**2.** Pastumkite popieriaus pločio kreiptuvus kairėn.

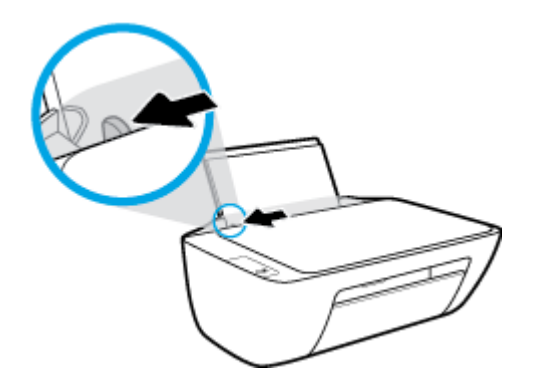

**3.** Įdėkite popieriaus pluoštą į įvesties dėklą trumpuoju kraštu į apačią ir spausdinamąja puse į viršų, tada stumtelkite visą pluoštą žemyn, kol jis sustos.

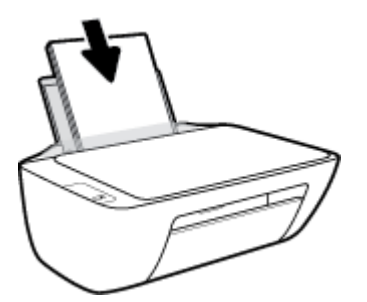

**4.** Stumkite popieriaus pločio kreiptuvą į dešinę, kol jis priglus prie popieriaus krašto.

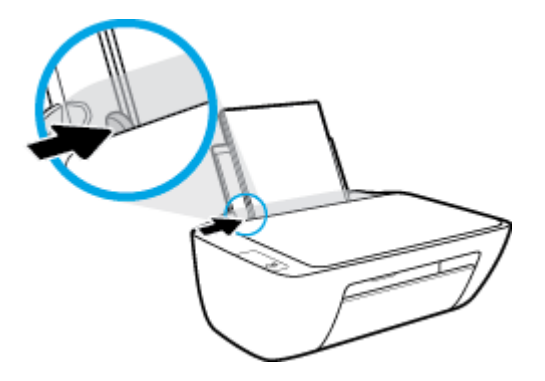

**5.** Nuleiskite išvesties dėklą ir ištraukite dėklo ilgintuvą.

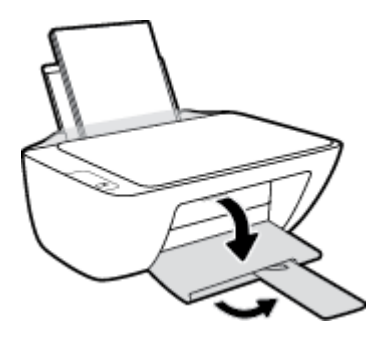

#### **Kaip įdėti mažo dydžio popierių**

**1.** Pakelkite įvesties dėklą.

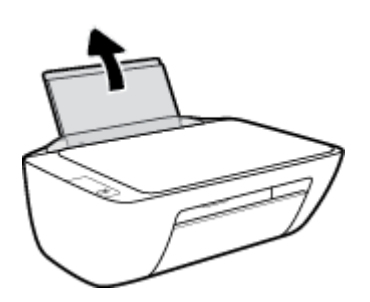

**2.** Pastumkite popieriaus pločio kreiptuvus kairėn.

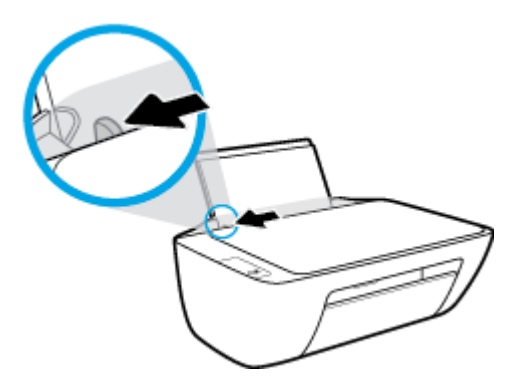

**3.** Įdėkite fotopopierių į įvesties dėklo dešinę pusę trumpuoju kraštu į apačią, puse su spaudiniu žemyn. Stumkite popierių žemyn, kol sustos.

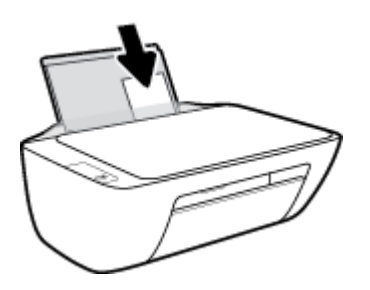

**4.** Stumkite popieriaus pločio kreiptuvą į dešinę, kol jis priglus prie popieriaus krašto.

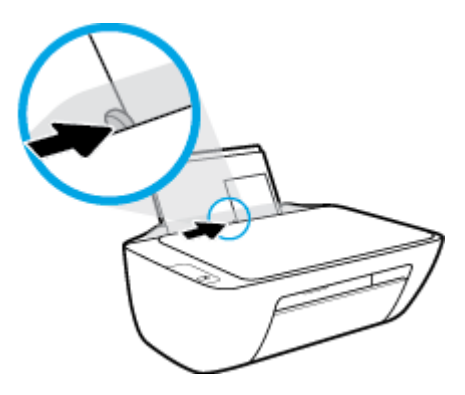

**5.** Nuleiskite išvesties dėklą ir ištraukite dėklo ilgintuvą.

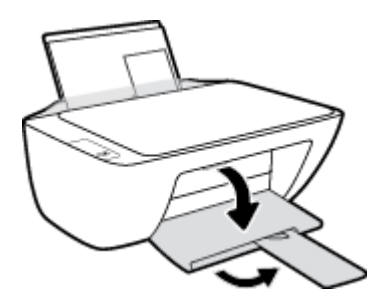

#### **Kaip įdėti vokus**

**1.** Pakelkite įvesties dėklą.

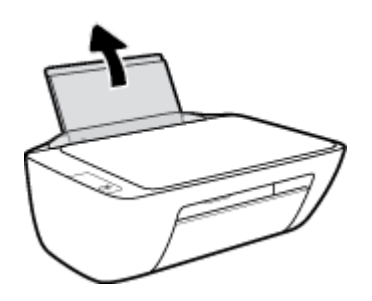

**2.** Pastumkite popieriaus pločio kreiptuvus kairėn.

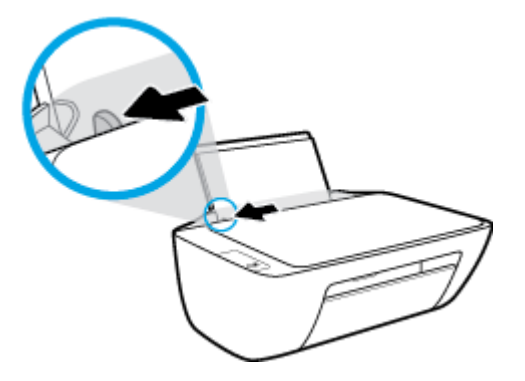

**3.** Vieną arba daugiau vokų įdėkite į tolimąjį dešinįjį įvesties dėklo kraštą ir stumtelėkite vokų pluoštą žemyn, kol jis sustos.

Spausdinamoji pusė turi būti nukreipta į viršų. Atlankas turi būti kairėje pusėje ir nukreiptas į apačią.

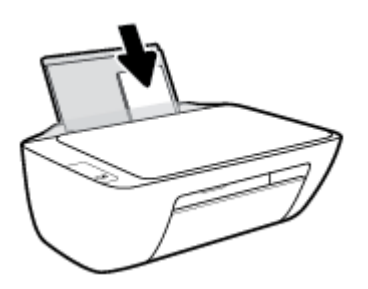

**4.** Pastumkite popieriaus pločio kreiptuvą į dešinę link vokų pluošto, kol jis sustos.

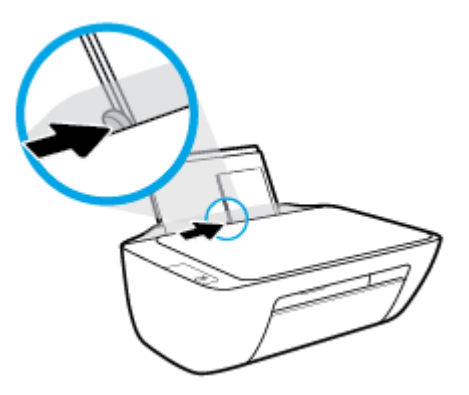

**5.** Nuleiskite išvesties dėklą ir ištraukite dėklo ilgintuvą.

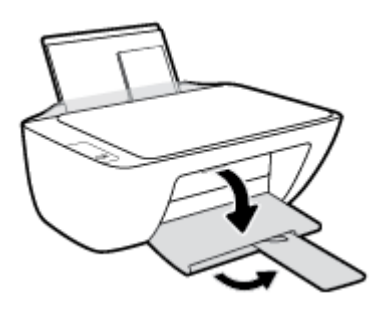

### <span id="page-17-0"></span>**Padėkite originalą ant skaitytuvo stiklo**

#### **Originalo dėjimas ant skaitytuvo stiklo**

**1.** Pakelkite skaitytuvo dangtį.

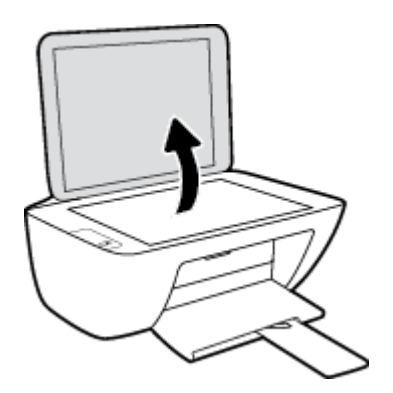

**2.** Originalą padėkite ant stiklo dešiniajame kampe spausdinamąja puse žemyn.

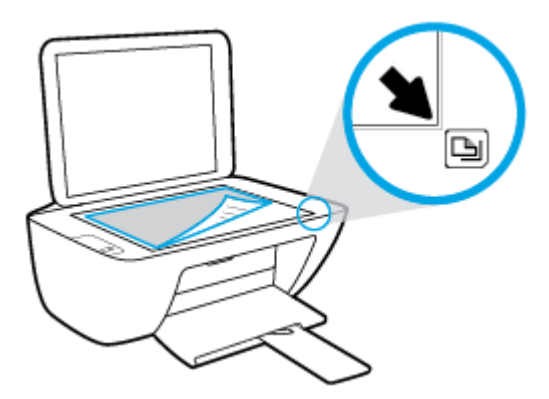

**3.** Uždarykite skaitytuvo dangtį.

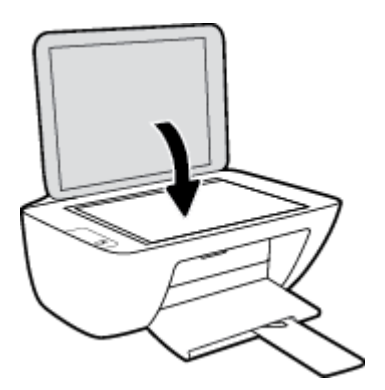

### <span id="page-18-0"></span>**Pagrindinė informacija apie popierių**

Spausdintuvas sukurtas taip, kad gerai veiktų su daugeliu biurui skirto popieriaus rūšių. Prieš perkant didelį popieriaus kiekį rekomenduojama išbandyti keletą spausdinimo popieriaus rūšių. Siekiant optimalios spausdinimo kokybės, rekomenduojama naudoti HP popierių. Išsamesnės informacijos apie HP popierių rasite apsilankę HP svetainėje adresu [www.hp.com](http://www.hp.com) .

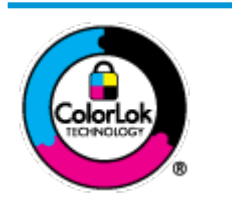

Kasdieniam dokumentų spausdinimui HP rekomenduoja paprastą popierių su "ColorLok" logotipu. Visas popierius su "ColorLok" logotipu yra nepriklausomai išbandomas dėl aukštų patikimumo ir spausdinimo kokybės standartų; jį naudojant gaunami aiškūs, ryškių spalvų, ryškesnio juodumo dokumentai, išdžiūnantys greičiau nei naudojant paprastą popierių. Ieškokite įvairaus svorio ir dydžio didelėse popieriaus gamybos įmonėse gaminamo popieriaus su "ColorLok" logotipu.

#### Šiame skyriuje aprašomos tokios temos:

- Rekomenduojamos spausdinimo popieriaus rūšys
- [Užsisakyti "HP" popieriaus papildymą](#page-20-0)

#### **Rekomenduojamos spausdinimo popieriaus rūšys**

Jei norite išgauti geriausią spaudinio kokybę, HP rekomenduoja naudoti konkrečiai užduočiai specialiai pritaikytas HP popieriaus rūšis.

Priklausomai nuo šalies/regiono, kai kurios popieriaus rūšys gali būti nepasiekiamos.

#### **Nuotraukų spausdinimas**

#### ● **"HP Premium Plus Photo Paper"**

"HP Premium Plus Photo Paper" yra "HP" aukščiausios kokybės fotografinis popierius jūsų geriausioms nuotraukoms. Su HP "Premium Plus Photo Paper" galite spausdinti gražias nuotraukas, kurios atspausdintos yra sausos, todėl jomis galite dalintis iš karto. Popierius gaminamas kelių dydžių, įskaitant A4, 8,5 x 11 colių, 10 x 15 cm (4 x 6 colių), 13 x 18 cm (5 x 7 colių) ir dviejų paviršių – blizgus arba švelniai blizgus (pusiau blizgus). Jūsų geriausios nuotraukos ir specialūs nuotraukų projektai idealiai tinka įrėminimui, eksponavimui ar dovanojimui. "HP Premium Plus Photo Paper" užtikrina išskirtinius rezultatus, profesionalią kokybę ir ilgaamžiškumą.

#### ● **Fotopopierius "HP Advanced Photo"**

Šis blizgus fotopopierius pasižymi greitai džiūstančiu paviršiumi, kad būtų lengva naudotis neišsitepant. Jis atsparus vandeniui, dėmėms, pirštų atspaudams ir drėgmei. Jūsų spaudiniai atrodys panašūs į parduotuvėje parduodamas nuotraukas. Galimi keli popieriaus dydžiai, įskaitant A4, 8,5 x 11 colių, 10 x 15 cm (4 x 6 colių), 13 x 18 cm (5 x 7 colių). Jo sudėtyje nėra rūgščių, skirtų ilgiau išliekančioms nuotraukoms.

#### ● **Fotopopierius "HP Everyday Photo Paper"**

Pigiai spausdinkite spalvotus kasdienius vaizdus naudodami popierių, sukurtą paprastų nuotraukų spausdinimui. Šis įperkamas fotopopierius greitai išdžiūsta, todėl jį lengva tvarkyti. Gaukite ryškius, aiškius vaizdus naudodami šį popierių su bet kuriuo rašaliniu spausdintuvu. Popierius blizgiu paviršiumi

gali būti kelių dydžių, įskaitant A4, 8,5 x 11 colių, 5 x 7 colių ir 4 x 6 colių (10 x 15 cm). Jo sudėtyje nėra rūgščių, skirtų ilgiau išliekančioms nuotraukoms.

#### **Paketai "HP Photo Value Packs"**

"HP Photo Value Packs" – tai patogus originalių HP rašalo kasečių ir "HP Advanced Photo" popieriaus paketas, leidžiantis jums sutaupyti laiko ir pašalinantis visas spėliones, kylančias dėl HP spausdintuvu spausdinamų laboratorijos kokybės nuotraukų prieinamumo. Originalus HP rašalas ir HP "Advanced Photo" popierius sukurti dirbti kartu taip, kad jūsų nuotraukos po kiekvieno spausdinimo būtų ilgiau išliekančios ir ryškios. Puikiai tiks spausdinti visas atostogų nuotraukas ar keletą spaudinių, kuriais norite pasidalyti.

#### **Verslo dokumentai**

#### ● Popierius **"HP Presentation Paper 120g Matte"** arba popierius **"HP Professional Paper 120 Matt"**

Šis sunkus, matinis popierius, skirtas dvipusiam spausdinimui, idealiai tinka pateiktims, pasiūlymams, ataskaitoms ir informaciniams biuleteniams. Jis sunkus, kad būtų įspūdingesnis.

#### ● **Popierius "HP Brochure Paper 180g Glossy"** arba **popierius "HP Professional Paper 180 Glossy"**

Šis popierius yra blizgiu paviršiumi iš abiejų pusių, skirtas dvipusiam spausdinimui. Jis idealiai tinka beveik fotografinės kokybės reprodukcijoms ir profesionalų grafikai, pvz., ataskaitų viršeliams, specialioms pateiktims, brošiūroms, vokams ir kalendoriams.

#### ● Popierius **"HP Brochure Paper 180g Matte"** arba popierius **"HP Professional Paper 180 Matte"**

Šis popierius yra matiniu paviršiumi iš abiejų pusių, skirtas dvipusiam spausdinimui. Jis idealiai tinka beveik fotografinės kokybės reprodukcijoms ir profesionalų grafikai, pvz., ataskaitų viršeliams, specialioms pateiktims, brošiūroms, vokams ir kalendoriams.

#### **Kasdieniniam spausdinimui**

Visi sąraše pateikti kasdien spausdinti skirti popieriaus tipai pasižymi "ColorLok" technologija, dėl kurios mažiau trinasi dažai, juodi atspalviai yra raiškūs, o spalvos – ryškios.

#### ● **Popierius "HP Bright White Inkjet"**

Popierius "HP Bright White Inkjet" užtikrina kontrastingas spalvas ir ryškų tekstą. Tinkamas naudoti dvipusiam spalvotam spausdinimui, nes yra nepermatomas, todėl idealiai tinka informaciniams biuleteniams, ataskaitoms ir skrajutėms.

#### ● **"HP" spausdinimo popierius**

"HP Printing Paper" – tai aukštos kokybės daugiafunkcis popierius. Ant jo išspausdinti dokumentai atrodo tvirtesni, nei išspausdinti ant standartinio universalaus ar kopijavimo popieriaus. Jo sudėtyje nėra rūgščių, skirtų ilgiau išliekančioms nuotraukoms.

#### ● **"HP" biuro popierius**

"HP 2ffice Paper" – tai aukštos kokybės daugiafunkcis popierius. Tinkamas kopijoms, juodraščiams, priminimams ir kitiems kasdieniams dokumentams. Jo sudėtyje nėra rūgščių, skirtų ilgiau išliekančioms nuotraukoms.

#### **Popierius "HP Office Recycled Paper"**

Popierius "HP Office Recycled Paper" yra aukštos kokybės daugiafunkcis popierius, kurio 30 proc. sudaro perdirbtas pluoštas.

#### <span id="page-20-0"></span>**Užsisakyti "HP" popieriaus papildymą**

Spausdintuvas sukurtas taip, kad gerai veiktų su daugeliu biurui skirto popieriaus rūšių. Siekiant optimalios spausdinimo kokybės, rekomenduojama naudoti HP popierių.

Jei norite užsisakyti HP popieriaus ir kitų priemonių, apsilankykite [www.hp.com](http://www.hp.com) . Šiuo metu dalis informacijos HP tinklalapyje pateikiama tik anglų kalba.

HP rekomenduoja paprastą popierių su "ColorLok" logotipu kasdieniams dokumentams spausdinti ir kopijuoti. Visas popierius su "ColorLok" logotipu yra nepriklausomai išbandomas dėl aukštų patikimumo ir spausdinimo kokybės standartų; jį naudojant gaunami aiškūs, ryškių spalvų, riebesnio juodumo dokumentai, džiūvantys trumpiau nei naudojant paprastą popierių. Ieškokite įvairių kiekių ir dydžių popieriaus rūšių su "ColorLok" logotipu iš didžiųjų popieriaus gamintojų.

### <span id="page-21-0"></span>**Paleiskite HP spausdintuvo programinę įrangą ("Windows")**

Įdiekite HP spausdintuvo programinę įrangą, du kartus spustelėkite ant darbastalio esančią spausdintuvo piktogramą ir atlikite vieną iš toliau pateiktų veiksmų, kad paleistumėte spausdintuvo programinę įrangą:

- **"Windows 8.1"**: Spustelėkite apatiniame kairiajame pradžios ekrano kampe esančią rodyklę, tada pasirinkite spausdintuvo pavadinimą.
- **· "Windows 8**": Ekrane "Start" (pradžia) dešiniuoju pelės mygtuku spustelėkite tuščią ekrano sritį, programų juostoje spustelėkite **"All Apps"** (visos programos) ir tada spustelėkite piktogramą su spausdintuvo pavadinimu.
- "**Windows 7**", "**Windows Vista**" ir "**Windows XP**": Kompiuterio darbalaukyje spustelėkite **Start** (pradžia), pasirinkite **All Programs** (visos programos), spustelėkite **HP**, spustelėkite spausdintuvo aplanką ir pasirinkite piktogramą su spausdintuvo pavadinimu.

### <span id="page-22-0"></span>**Miego režimas**

- Įrenginiui veikiant miego režimu, naudojama mažiau energijos.
- Po pradinės sąrankos spausdintuvo miego režimas įjungiamas po 5 minučių neveiklos.
- **Miego režimu "Power" (maitinimas)** mygtuko lemputė pritemsta.
- Trukmės iki miego režimo įjungimo keisti negalima.

### <span id="page-23-0"></span>**Automatinis išjungimas**

Ši funkcija po 2 valandų neveiklos išjungia spausdintuvą ir padeda taupyti elektros energiją. **Automatinis**  išjungimas visiškai išjungia spausdintuvą, todėl norėdami vėl jį įjungti turite paspausti "Power" **(maitinimo) mygtuką.** Jeigu jūsų spausdintuvas palaiko šį energijos taupymo režimą, Automatinis išjungimas yra automatiškai įjungiamas arba išjungiamas priklausomai nuo spausdintuvo galimybių ir prijungimo parinkčių. Net jei Automatinis išjungimas funkcija yra išjungta, siekiant taupyti elektros energiją, po 5 minučių neveiklos įjungiamas spausdintuvo miego režimas.

- Jeigu spausdintuvas neturi prijungimo prie tinklo arba faksogramos siuntimo funkcijų, arba šios galimybės nėra naudojamos, Automatinis išjungimas įjungiama įjungus spausdintuvą.
- · Automatinis išjungimas išjungiamas, kai jiungiamas spausdintuvo belaidis ryšys arba "Wi-Fi Direct" (tiesioginis "Wi-Fi" ryšys) funkcija, arba kai spausdintuvas, turintis fakso, USB arba eterneto tinklo funkcijas užmezga fakso, USB arba eterneto tinklo ryšį.

## <span id="page-24-0"></span>**3 Spausdinti**

- [Dokumentų spausdinimas](#page-25-0)
- [Spausdinti nuotraukas](#page-27-0)
- [Vokų spausdinimas](#page-29-0)
- [Spausdinimas naudojant didžiausią tc gebą](#page-31-0)
- [Patarimai, kaip sėkmingai spausdinti](#page-33-0)

### <span id="page-25-0"></span>**Dokumentų spausdinimas**

Prieš spausdindami dokumentus pasirūpinkite, kad į įvesties dėklą būtų įdėta popieriaus ir atidarytas išvesties dėklas. Išsamiau apie popieriaus įdėjimą skaitykite [Laikmenų įdėjimas](#page-13-0) 10 puslapyje.

#### **Kaip spausdinti dokumentą ("Windows")**

- **1.** Savo programinėje įrangoje pasirinkite "**Print**" (spausdinti).
- **2.** Įsitikinkite, kad spausdintuvas yra pasirinktas.
- **3.** Spustelėkite mygtuką, kuris atidaro dialogo langą "**Properties**" (Ypatybės).

Priklausomai nuo taikomosios programos šis mygtukas gali vadintis "**Properties**" (Ypatybės), "**Options**" (Parinktys), "**Printer Setup**" (Spausdintuvo sąranka), "**Printer Properties**" (Spausdintuvo ypatybės), "Printer" (Spausdintuvas) arba "Preferences" (Pagrindinės parinktys).

- **4.** Pasirinkite norimas parinktis.
	- Skirtuke "**Layout**" (Išdėstymas) pasirinkite padėtį "**Portrait**" (Stačias) arba "**Landscape**" (Gulsčias).
	- Skirtuko "**Paper/Quality**" (popierius / kokybė) srityje "**Tray Selection**" (dėklo pasirinkimas) esančiame išskleidžiamajame sąraše "**Media**" (laikmenos) pasirinkite reikiamą popieriaus rūšį, srityje "**Quality Settings**" (kokybės parametrai) pasirinkite reikiamą spausdinimo kokybę, tada srityje "**Color**" (spalva) pasirinkite atitinkamą spalvą.
	- Spustelėkite "**Advanced**" (Išplėstinės) ir išskleidžiamajame meniu "**Paper Size**" (Popieriaus dydis) pasirinkite tinkamą popieriaus dydį.
- **5.** Spustelėdami "OK" (Gerai), uždarykite "Properties" (Ypatybės) dialogo langą.
- **6.** Spustelėkite "Print" (Spausdinti) arba "OK" (Gerai), kad pradėtumėte spausdinti.

#### **("OS X") dokumentų spausdinimas**

- **1.** Taikomosios programos "**File**" (Rinkmena) meniu pasirinkite "**Print**" (Spausdinti).
- **2.** Įsitikinkite, kad spausdintuvas pasirinktas.
- **3.** Nurodykite puslapio ypatybes:

Jei dialogo lange "Print" (spausdinti) nematote parinkčių, spustelėkite **"Show Details"** (rodyti išsamią informacija).

- **PASTABA:** Toliau pateiktos parinktys galimos per USB jungtį prijungtam spausdintuvui. Skirtingų taikomųjų programų parinkčių vietos gali skirtis.
	- Pasirinkite popieriaus dydį.
	- **<sup>2</sup> PASTABA:** Pakeitę "Paper Size" (popieriaus dydis) nustatymą, įsitikinkite, kad įdėtas tinkamas popierius.
	- Pasirinkite padėtį.
	- Procentais nurodykite mastelį.
- **4.** Spustelėkite "**Print**" (Spausdinti).

#### **Spausdinimas ant abiejų lapo pusių ("Windows")**

- 1. Savo programinėje įrangoje pasirinkite "**Print**" (spausdinti).
- **2.** Isitikinkite, kad spausdintuvas yra pasirinktas.
- **3.** Spustelėkite mygtuką, kuris atidaro dialogo langą "**Properties**" (Ypatybės).

Priklausomai nuo taikomosios programos, šis mygtukas gali vadintis "**Properties**" (Ypatybės), "**Options**" (Parinktys), "**Printer Setup**" (Spausdintuvo sąranka), "**Printer Properties**" (Spausdintuvo ypatybės), "**Printer**" (Spausdintuvas) ar "**Preferences**" (Nuostatos).

- **4.** Pasirinkite norimas parinktis.
	- Skirtuke "**Layout**" (Išdėstymas) pasirinkite padėtį "**Portrait**" (Stačias) arba "**Landscape**" (Gulsčias).
	- Skirtuko "**Paper/Quality**" (popierius / kokybė) srityje "**Tray Selection**" (dėklo pasirinkimas) esančiame išskleidžiamajame sąraše "**Media**" (laikmenos) pasirinkite reikiamą popieriaus rūšį, srityje "**Quality Settings**" (kokybės parametrai) pasirinkite reikiamą spausdinimo kokybę, tada srityje "**Color**" (spalva) pasirinkite atitinkamą spalvą.
	- Spustelėkite "**Advanced**" (Išplėstinės) ir išskleidžiamajame sąraše "**Paper Size**" (Popieriaus dydis) pasirinkite tinkamą popieriaus dydį.
- 5. Skirtuko"Layout" (Išdėstymas) išskleidžiamajame sąraše "Print on Both Sides Manually" (Spausdinti ant abiejų lapo pusių rankiniu būdu) pasirinkite tinkamą parinktį.
- **6.** Išspausdinę pirmą pusę, vadovaukitės ekrane pateikiamais nurodymais ir iš naujo įdėkite popierių tuščia puse į viršų, puslapio viršum į apačią, ir spustelėkite "**Continue**" (tęsti).
- **7.** Jei norite pradėti spausdinti, paspauskite "OK" (gerai).

#### **Spausdinimas ant abiejų lapo pusių ("OS X")**

- **1.** Taikomosios programos "File" (Rinkmena) meniu pasirinkite "Print" (Spausdinti).
- 2. Spausdintuvo dialogo lango iškylančiame meniu pasirinkite "Paper Handling" (Popieriaus tvarkymas) skyrių ir nustatykite "**Page Order**" (Puslapių tvarka) į "**Normal**" (Įprasta).
- **3.** Nustatykite "Pages to Print" (Puslapiai spausdinimui) nustatymą į "Odd only" (Tik nelyginiai).
- **4.** Spustelėkite "**Print**" (Spausdinti).
- **5.** Išspausdinę nelyginių numerių puslapius, išimkite dokumentą iš išvesties dėklo.
- **6.** Įdėkite dokumentus taip, kad iš spausdintuvo išėjęs galas eitų į spausdintuvą, o tuščia dokumento pusė būtų nukreipta į spausdintuvo priekį.
- **7.** Spausdinimo dialogo lango iškylančiame meniu grįžkite į "**Paper Handling**" (Popieriaus tvarkymas) ir puslapių tvarką į "**Normal**" (Įprasta), tada spausdintinus puslapius į "**Even Only**" (Tik lyginius).
- 8. Spustelėkite "**Print**" (Spausdinti).

### <span id="page-27-0"></span>**Spausdinti nuotraukas**

Prieš spausdindami nuotraukas pasirūpinkite, kad į įvesties dėklą būtų įdėta popieriaus ir atidarytas išvesties dėklas. Išsamiau apie popieriaus įdėjimą skaitykite [Laikmenų įdėjimas](#page-13-0) 10 puslapyje.

#### Kaip spausdinti nuotraukas ant fotopopieriaus ("Windows")

- **1.** Savo programinėje įrangoje pasirinkite "**Print**" (spausdinti).
- **2.** Įsitikinkite, kad spausdintuvas yra pasirinktas.
- **3.** Spustelėkite mygtuką, kuris atidaro dialogo langą "**Properties**" (Ypatybės).

Priklausomai nuo taikomosios programos šis mygtukas gali vadintis "**Properties**" (Ypatybės), "**Options**" (Parinktys), "**Printer Setup**" (Spausdintuvo sąranka), "**Printer Properties**" (Spausdintuvo ypatybės), "Printer" (Spausdintuvas) arba "Preferences" (Pagrindinės parinktys).

- **4.** Pasirinkite norimas parinktis.
	- Skirtuke "**Layout**" (Išdėstymas) pasirinkite padėtį "**Portrait**" (Stačias) arba "**Landscape**" (Gulsčias).
	- Skirtuko "**Paper/Quality**" (popierius / kokybė) srityje "**Tray Selection**" (dėklo pasirinkimas) esančiame išskleidžiamajame sąraše "**Media**" (laikmenos) pasirinkite reikiamą popieriaus rūšį, srityje "**Quality Settings**" (kokybės parametrai) pasirinkite reikiamą spausdinimo kokybę, tada srityje "**Color**" (spalva) pasirinkite atitinkamą spalvą.
	- Spustelėkite mygtuką **"Advanced"** (išplėstinės) ir išskleidžiamajame meniu **"Paper Size"**  (popieriaus dydis) pasirinkite tinkamą nuotraukos dydį.
- **5.** Spustelėkite "**OK**" (Gerai), kad grįžtumėte į dialogo langą "**Properties**" (Ypatybės).
- **6.** Spustelėkite "**OK**" (Gerai), tada spustelėkite "**Print**" (Spausdinti) arba "**OK**" (Gerai) dialogo lange "**Print**" (Spausdinti).
- **<sup>2</sup> PASTABA:** Baigus spausdinimą išimkite nepanaudotą fotopopierių iš įvesties dėklo. Fotopopierių laikykite taip, kad jois nepradėtų raitytis, nes dėl to gali suprastėti spaudinių kokybė.

#### **Nuotraukų spausdinimas iš kompiuterio ("OS X")**

- 1. Taikomosios programos "File" (Rinkmena) meniu pasirinkite "Print" (Spausdinti).
- **2.** Įsitikinkite, kad spausdintuvas pasirinktas.
- **3.** Nustatyti spausdinimo parinktis.

Jei dialogo lange "Print" (spausdinti) nematote parinkčių, spustelėkite "**Show Details"** (rodyti išsamią informaciją).

- **PASTABA:** Toliau pateiktos parinktys galimos per USB jungtį prijungtam spausdintuvui. Skirtingų taikomųjų programų parinkčių vietos gali skirtis.
	- **a.** Išskleidžiamajame meniu "Paper Size" (Popieriaus dydis) pasirinkite tinkamą popieriaus dydį.

**<sup>2</sup> PASTABA:** Pakeitę "Paper Size" (popieriaus dydis) nustatymą, įsitikinkite, kad įdėtas tinkamas popierius.

- **b.** Pasirinkite "**Orientation**" (Padėtis).
- c. Išskleidžiamajame meniu pasirinkite "Paper Type/Quality" (Popieriaus rūšis/kokybė), tada pasirinkite toliau pateiktas nuostatas:
	- "**Paper Type**" (Popieriaus rūšis): Tinkama fotopopieriaus rūšis
	- "**Quality**" (Kokybė): "**Best**" (Geriausia) arba "**Maximum dpi**" (Didžiausias taškų colyje skaičius)
	- **•** Spustelkite Spalvų pasirinkimas išskleidimo trikampį ir pasirinkite atitinkamą "Photo Fix" (Nuotraukos taisymas) parinktį.
		- "Off" (Kai išjungtas): vaizdui netaiko pakeitimų.
		- "Basic" (Pagrindinis): automatiškai fokusuoja vaizdą; nuosaikiai koreguojamas atvaizdo ryškumas.
- 4. Pasirinkite bet kurias kitas norimas spausdinimo nuostatas ir spustelėkite "Print" (Spausdinti).

### <span id="page-29-0"></span>**Vokų spausdinimas**

Prieš spausdindami vokus pasirūpinkite, kad į įvesties dėklą būtų įdėta popieriaus ir atidarytas išvesties dėklas. Į įvesties dėklą galima įdėti vieną ar daugiau vokų. Nenaudokite vokų, pagamintų iš blizgaus popieriaus ar puoštų reljefiniais ornamentais, taip pat vokų su sąsagėlėmis ar langeliais. Išsamiau apie vokų įdėjimą skaitykite [Laikmenų įdėjimas](#page-13-0) 10 puslapyje.

**PASTABA:** Išsamesnės informacijos, kaip sutvarkyti ant vokų spausdinamą tekstą, ieškokite savo tekstų redagavimo programinės įrangos žinynuose.

#### **Kaip spausdinti voką ("Windows")**

- **1.** Savo programinėje įrangoje pasirinkite "**Print**" (spausdinti).
- **2.** Įsitikinkite, kad spausdintuvas yra pasirinktas.
- **3.** Spustelėkite mygtuką, kuris atidaro dialogo langą "**Properties**" (Ypatybės).

Priklausomai nuo taikomosios programos šis mygtukas gali vadintis "**Properties**" (Ypatybės), "Options" (Parinktys), "**Printer Setup**" (Spausdintuvo sąranka), "**Printer Properties**" (Spausdintuvo ypatybės), "**Printer**" (Spausdintuvas) arba "**Preferences**" (Pagrindinės parinktys).

- **4.** Pasirinkite norimas parinktis.
	- Skirtuke "**Layout**" (Išdėstymas) pasirinkite padėtį "**Portrait**" (Stačias) arba "**Landscape**" (Gulsčias).
	- Skirtuko "**Paper/Quality**" (popierius / kokybė) srityje "**Tray Selection**" (dėklo pasirinkimas) esančiame išskleidžiamajame sąraše "**Media**" (laikmenos) pasirinkite reikiamą popieriaus rūšį, srityje "**Quality Settings**" (kokybės parametrai) pasirinkite reikiamą spausdinimo kokybę, tada srityje "**Color**" (spalva) pasirinkite atitinkamą spalvą.
	- Spustelėkite mygtuką **"Advanced"** (išplėstinės) ir išskleidžiamajame meniu **"Paper Size"**  (popieriaus dydis) pasirinkite tinkamą voko dydį.
- **5.** Spustelėkite "**OK**" (Gerai), tada spustelėkite "**Print**" (Spausdinti) arba "**OK**" (Gerai) dialogo lange "**Print**" (Spausdinti).

#### **Vokų spausdinimas ("OS X")**

- **1.** Taikomosios programos "**File**" (Rinkmena) meniu pasirinkite "**Print**" (Spausdinti).
- **2.** Įsitikinkite, kad spausdintuvas pasirinktas.
- **3.** Nustatyti spausdinimo parinktis.

Jei dialogo lange "Print" (spausdinti) nematote parinkčių, spustelėkite "**Show Details"** (rodyti išsamią informaciją).

- **PASTABA:** Toliau pateiktos parinktys galimos per USB jungtį prijungtam spausdintuvui. Skirtingų taikomųjų programų parinkčių vietos gali skirtis.
	- **a.** Išskleidžiamajame meniu "Paper Size" (Popieriaus dydis) pasirinkite tinkamą voko dydį.
- **PASTABA:** Pakeitę **"Paper Size"** (popieriaus dydis) nustatymą, įsitikinkite, kad įdėtas tinkamas popierius.
- **b.** Iškylančiame meniu pasirinkite "Paper Type/Quality" (Popieriaus tipas/kokybė) ir įsitikinkite, kad popieriaus tipo parametras nustatytas į "Plain Paper" (Paprastas popierius).
- 4. Spustelėkite "Print" (Spausdinti).

### <span id="page-31-0"></span>**Spausdinimas naudojant didžiausią tc gebą**

Jei norite spausdinti aukštos kokybės, ryškius vaizdus ant fotopopieriaus, pasirinkite didžiausią spausdinimo raišką.

Didžiausio dpi režimu spausdinama ilgiau, negu taikant kitas nuostatas, be to, tam reikia daugiau vietos diske.

Norėdami pamatyti visų palaikomų spausdinimo raiškų sąrašą, apsilankykite "HP DeskJet" 2130 series [palaikymo svetainėje adresu www.hp.com/support.](http://h20180.www2.hp.com/apps/Nav?h_pagetype=s-001&h_page=hpcom&h_client=s-h-e010-1&h_product=7174549,7174558&h_lang=lt&h_cc=lt)

#### Spausdinimas didžiausio dpi rodiklio režimu ("Windows")

- **1.** Savo programinėje įrangoje pasirinkite "**Print**" (spausdinti).
- **2.** Įsitikinkite, kad spausdintuvas yra pasirinktas.
- **3.** Spustelėkite mygtuką, kuris atidaro dialogo langą "**Properties**" (Ypatybės).

Priklausomai nuo taikomosios programos šis mygtukas gali vadintis "**Properties**" (Ypatybės), "**Options**" (Parinktys), "**Printer Setup**" (Spausdintuvo sąranka), "**Printer Properties**" (Spausdintuvo ypatybės), "**Printer**" (Spausdintuvas) arba "**Preferences**" (Pagrindinės parinktys).

- **4.** Spustelėkite skirtuką "**Paper/Quality**" (Popierius/kokybė).
- **5.** Išskleidžiamajame sąraše "Media" (laikmena) pasirinkite tinkamą popieriaus rūšį.
- **6.** Spustelėkite mygtuką "**Advanced**" (Papildomai).
- **7.** Srityje "Printer Features" (Spausdintuvo savybės) pasirinkite "Yes" (Taip) iš išskleidžiamojo sąrašo "**Print in Max DPI**" (Spausdinimas naudojant didžiausią DPI).
- 8. Pasirinkite tinkamą popieriaus dydį išplečiamajame sąraše "**Paper Size**" (Popieriaus dydis).
- 9. Spustelėkite "OK" (Gerai), kad būtų uždarytos papildomos parinktys.
- 10. Patvirtinkite "Orientation" (Padėtis) parinktį skirtuke "Layout" (Išdėstymas) ir spustelėkite "OK" (Gerai), kad būtų pradedama spausdinti.

#### **Spausdinimas didžiausio dpi rodiklio režimu ("OS X")**

- **1.** Taikomosios programos "**File**" (Rinkmena) meniu pasirinkite "**Print**" (Spausdinti).
- **2.** Įsitikinkite, kad spausdintuvas pasirinktas.
- **3.** Nustatyti spausdinimo parinktis.

Jei dialogo lange "Print" (spausdinti) nematote parinkčių, spustelėkite "**Show Details"** (rodyti išsamią informaciją).

- **PASTABA:** Toliau pateiktos parinktys galimos per USB jungtį prijungtam spausdintuvui. Skirtingų taikomųjų programų parinkčių vietos gali skirtis.
	- **a.** Išskleidžiamajame meniu "**Paper Size**" (Popieriaus dydis) pasirinkite tinkamą popieriaus dydį.
- **PASTABA:** Pakeitę **"Paper Size"** (popieriaus dydis) nustatymą, įsitikinkite, kad būtų įdėtas tinkamas popierius.
- **b.** Išskleidžiamajame meniu pasirinkite "Paper Type/Quality" (Popieriaus rūšis/kokybė), tada pasirinkite toliau pateiktas nuostatas:
	- "**Paper Type**" (Popieriaus rūšis): Tinkama fotopopieriaus rūšis
	- "**Quality**" (Kokybė): **"Maximum dpi"** (didžiausia raiška).
- 4. Pasirinkite bet kurias kitas norimas spausdinimo nuostatas ir spustelėkite "Print" (Spausdinti).

### <span id="page-33-0"></span>**Patarimai, kaip sėkmingai spausdinti**

Norint sėkmingai spausdinti, "HP" kasetės turi gerai veikti, kasetėse turi būti pakankamai rašalo, popierius turi būti tinkamai įdėtas ir spausdintuvas turi būti teisingai nustatytas.

Spausdinimo parametrai netaikomi kopijavimui ar nuskaitymui.

#### **Patarimai dėl rašalo naudojimo**

- Naudokite originalias "HP" rašalo kasetes.
- Tinkamai įdėkite abi (juodo ir trispalvio rašalo) kasetes.

Išsamesnės informacijos rasite skyriuje [Rašalo kasečių keitimas](#page-47-0) 44 puslapyje.

Patikrinkite kasečių rašalo lygį ir įsitikinkite, kad pakanka rašalo.

Išsamesnės informacijos rasite skyriuje [Rašalo lygio patikrinimas](#page-45-0) 42 puslapyje.

Jeigu spausdinimo kokybė netenkina, dėl papildomos informacijos žr. [Spausdinimo problemos](#page-65-0) 62 [puslapyje](#page-65-0).

#### **Patarimai, kaip įdėti popierių**

- Įdėkite pluoštą popieriaus (ne vieną lapą). Kad neįvyktų popieriaus strigtis, visas popieriaus pluoštas turi būti tokio paties dydžio ir tipo.
- Popierių dėkite spausdinamąja puse aukštyn.
- Pasirūpinkite, kad į įvesties dėklą įdėtas popierius gulėtų lygiai ir kad jo kraštai nebūtų užlenkti arba įplėšti.
- Pakoreguokite popieriaus pločio kreipiklį į įvesties dėklą pristumkite jį prie popieriaus. Patikrinkite, kad popieriaus pločio kreipiklis nesulankstytų popieriaus dėkle.

Išsamesnę informaciją žr. [Laikmenų įdėjimas](#page-13-0) 10 puslapyje.

#### Patarimai, kaip nustatyti spausdintuvą ("Windows")

- Norėdami keisti numatytuosius spausdinimo parametrus, paleiskite HP spausdintuvo programinė įranga, spustelėkite **"Print & Scan" (spausdinimas ir skenavimas)** , tada spustelėkite **"Set Preferences"** (nustatyti parametrus). Išsamiau apie spausdintuvo programinė įranga atidarymą žr. skyriuje [Paleiskite HP spausdintuvo programinę įrangą \("Windows"\)](#page-21-0) 18 puslapyje.
- Norėdami pasirinkti spausdinamų puslapių skaičių lape, **"Layout"** (išdėstymas) skirtuke pasirinkite atitinkamą parinktį išplečiamame sąraše "Pages per Sheet" (puslapių skaičius lape).
- **Norint peržiūrėti daugiau spausdinimo parametrų, "Layout" (išdėstymas) arba "Paper/Quality"** (popierius/kokybė) skirtuke spustelėkite **"Advanced"** (išplėstinis) mygtuką, kad atsidarytų **"Advanced Options"** (išplėstinės parinktys) dialogo langas.
	- **Spausdinimas pilkais pustoniais**: Leidžia jums spausdinti nespalvotus dokumentus naudojant tik juodą rašalą. Pasirinkite **"Black Ink Only"** (tik juodas rašalas) ir spustelėkite **Gerai** . Ji taip pat

leidžia spausdinti aukštos kokybės nespalvotus ir spalvotus atvaizdus. Pasirinkite "High Quality **Grayscale"** (aukštos kokybės pustoniai), tada spustelėkite **Gerai** .

- **Puslapių išdėstymas lape**: Padeda nustatyti puslapių tvarką, jeigu spausdinate daugiau kaip du puslapius viename lape.
- **PASTABA:** Peržiūra **"Layout"** (išdėstymas) skirtuke negali parodyti jūsų pasirinkimo **"Pages per Sheet Layout"** (puslapių išdėstymas lape) išplečiamame sąraše.
- **"HP Real Life Technologies" (technologijos kasdieniam darbui)**: Ši funkcija glotnina ir paryškina atvaizdus ir grafinius elementus, taip pagerindami spausdinimo kokybę.
- **"Booklet"** (brošiūra): Leidžia spausdinti kelių puslapių dokumentą kaip brošiūrą. Kiekvienoje lapo pusėje pateikiami du lapai, po to lapas sulenkiamas per pusę ir gali būti naudojamas kaip brošiūra. Iš išplečiamojo sąrašo pasirinkite įrišimo metodą ir spustelėkite "OK" (gerai).
	- **"Booklet-LeftBinding" (brošiūros kairinis įrišimas)**: Ši įrišimo pusė sulenkus yra brošiūros kairėje pusėje. Pasirinkite šią parinktį, jeigu jūs skaitote iš kairės į dešinę.
	- **"Booklet-RightBinding" (brošiūros dešininis įrišimas)**: Ši susiejimo pusė sulenkus yra brošiūros dešinėje pusėje. Pasirinkite šią parinktį, jeigu jūs skaitote iš dešinės į kairę.
	- **PASTABA:** Peržiūra **"Layout"** (išdėstymas) skirtuke negali parodyti jūsų pasirinkimo **"Booklet"** (brošiūra) išplečiamajame sąraše.
- **"Pages to Print"** (spausdintini puslapiai): leidžia spausdinti tik nelyginius, tik lyginius arba visus puslapius.
- **"Page Borders" (puslapio kraštinės)**: leidžia pridėti kraštines puslapiams, jeigu spausdinate daugiau kaip du puslapius viename lape.
	- **<sup>2</sup> PASTABA:** Peržiūra **"Layout"** (išdėstymas) skirtuke negali parodyti jūsų pasirinkimo **"Page Borders"** (puslapio kraštinės) išplečiamajame sąraše.
- Kad nustatydami spausdinimo nuostatas sutaupytumėte laiko, galite naudoti spausdinimo nuorodą. Spausdinimo nuorodoje saugomos parametrų vertės, kurios yra skirtos tam tikram atliekamam darbui, todėl galite nustatyti visas parinktis vienu paspaudimu. Norėdami ją naudoti, eikite į "Printing Shortcut" (spausdinimo nuoroda) skirtuką ir pasirinkite vieną spausdinimo nuorodą, tada spustelėkite "**OK**" (gerai).

Norint pridėti naują spausdinimo nuorodą, atlikus nustatymus "**Layout**" (išdėstymas) arba "**Paper/ Quality**" (popierius / kokybė) skirtuke, spustelėkite "**Printing Shortcut**" (spausdinimo nuoroda) skirtuką, spustelėkite "**Save As**" (išsaugoti kaip) ir įveskite pavadinimą, tada spustelėkite "OK" (gerai).

Jei norite pašalinti spausdinimo nuorodą, pasirinkite ją ir spustelėkite "Delete" (šalinti).

**PASTABA:** Negalite ištrinti numatytųjų spausdinimo nuorodų.

#### Patarimai, kaip nustatyti spausdintuvą ("OS X")

- **Spausdintuvo dialogo lange popieriaus, įdėto į spausdintuvą, dydį pasirinkite lange "Paper Size"** (Popieriaus dydis).
- **Spausdintuvo dialogo lango iškylančiame meniu pasirinkite "Paper Type/Quality" (Popieriaus tipas/** kokybė) skyrių pasirinkite atitinkamą popieriaus tipą.
- Jei norite spausdinti nespalvotai, naudodami tik juodą rašalą, iškylančiame meniu pasirinkite "**Paper**  Type/Quality" (Popieriaus tipas/kokybė) ir spalvų meniu pasirinkite "Grayscale" (Nespalvotai).

#### **Pastabos**

- Originalios "HP" rašalo kasetės suprojektuotos ir išbandytos su "HP" spausdintuvais ir popieriumi, kad visada pasiektumėte puikių rezultatų.
- **EZ PASTABA:** "HP" negali garantuoti ne bendrovės "HP" pagamintų eksploatacinių medžiagų kokybės ir patikimumo. Spausdintuvo priežiūra ar taisymas, būtinas dėl ne HP eksploatacinių medžiagų naudojimo, nėra garantinė priežiūra.

Jei esate įsitikinę, kad įsigijote autentiškas "HP" rašalo kasetes, skaitykite:

[www.hp.com/go/anticounterfeit](http://www.hp.com/go/anticounterfeit)

- Rašalo lygio įspėjimai ir indikatoriai suteikia numanomą informaciją tik įspėjimo tikslais.
- **PASTABA:** Kai pasirodo pranešimas apie žemą rašalo lygį, pasirūpinkite atsargine kasete, kad nereikėtų atidėti galimų spausdinimo darbų. Neprivalote keisti rašalo kasetės, jei jus tenkina spausdinimo kokybė.
- Jūs galite savo dokumentus rankiniu būdu spausdinti abiejose popieriaus lapo pusėse.
# **4 Kopijavimas ir nuskaitymas**

- [Dokumentų kopijavimas](#page-37-0)
- ["Scan" \(nuskaityti\)](#page-38-0)
- [Patarimai, kaip sėkmingai kopijuoti ir nuskaityti](#page-42-0)

# <span id="page-37-0"></span>**Dokumentų kopijavimas**

**PASTABA:** Visi dokumentai spausdinami vidutinės kokybės spausdinimo režimu. Spausdinimo metu spausdinimo kokybės pakeisti negalite.

#### **Kaip kopijuoti dokumentus**

**1.** Į įvesties dėklą įdėkite popierių.

Išsamiau apie popieriaus įdėjimą skaitykite *Laikmenų įdėjimas 10 puslapyje*.

**2.** Originalą padėkite ant stiklo dešiniajame priekiniame kampe spausdinamąja puse žemyn.

Išsamesnės informacijos rasite skyriuje [Padėkite originalą ant skaitytuvo stiklo](#page-17-0) 14 puslapyje.

**3.** Paspauskite mygtukus **Pradėti kopijuoti nespalvotai** ( **a)**) arba **Pradėti kopijuoti spalvotai** ( **a)**), kad padarytumėte kopiją.

Kopijavimas prasidės praėjus dviem sekundėms po paskutinio mygtuko paspaudimo.

**PATARIMAS:** Spausdami mygtuką kelis kartus galite padidinti kopijų skaičių.

# <span id="page-38-0"></span>**"Scan" (nuskaityti)**

- Nuskaitymas į kompiuterį
- [Kurti naują nuskaitymo nuorodą \("Windows"\)](#page-39-0)
- [Nuskaitymo parametrų keitimas \("Windows"\)](#page-40-0)

### **Nuskaitymas į kompiuterį**

Prieš nuskaitydami į kompiuterį, įsitikinkite, kad jau įdiegta HP rekomenduojama spausdintuvo programinė įranga. Spausdintuvas ir kompiuteris turi būti sujungti ir įjungti.

#### Kaip nuskaityti dokumentą arba nuotrauką į failą ("Windows")

- **1.** Originalą padėkite ant stiklo dešiniajame priekiniame kampe spausdinamąja puse žemyn.
- **2.** Du kartus spustelėkite ant darbastalio esančią spausdintuvo piktogramą ir atlikite vieną iš toliau pateiktų veiksmų, kad paleistumėte spausdintuvo programinę įrangą:
	- **"Windows 8.1"**: Spustelėkite apatiniame kairiajame pradžios ekrano kampe esančią rodyklę, tada pasirinkite spausdintuvo pavadinimą.
	- **"Windows 8**": Ekrane "Start" (pradžia) dešiniuoju pelės mygtuku spustelėkite tuščią ekrano sritį, programų juostoje spustelėkite **"All Apps"** (visos programos) ir tada spustelėkite piktogramą su spausdintuvo pavadinimu.
	- "**Windows 7**", "**Windows Vista**" ir "**Windows XP**": Kompiuterio darbalaukyje spustelėkite **Start**  (pradžia), pasirinkite **All Programs** (visos programos), spustelėkite **HP**, spustelėkite spausdintuvo aplanką ir pasirinkite piktogramą su spausdintuvo pavadinimu.
- **3.** Spausdintuvo programinės įrangos meniu spustelėkite "Scan a Document or Photo" (nuskaityti **dokumentą arba nuotrauką)** .
- **4.** Pasirinkite norimą nuskaitymo tipą ir spustelėkite "Scan" (nuskaityti).
	- Pasirinkite **"Save as PDF" (įrašyti kaip PDF failą)** , kad įrašytumėte dokumentą (arba nuotrauką) kaip PDF failą.
	- Pasirinkite **"Save as JPEG" (įrašyti kaip JPEG failą)** , kad įrašytumėte nuotrauką (arba dokumentą) kaip vaizdo failą.
	- **PASTABA:** Spustelėkite dialogo lango "Scan" (nuskaitymas) viršutiniame dešiniajame kampe esantį saitą **Daugiau** , kad galėtumėte peržiūrėti ir keisti bet kurio nuskaitymo parametrus.

Išsamesnės informacijos rasite skyriuje [Nuskaitymo parametrų keitimas \("Windows"\)](#page-40-0) 37 puslapyje.

Pasirinkę **Rodyti peržiūros programą po nuskaitymo** , galėsite nuskaitytą vaizdą koreguoti peržiūros ekrane.

#### Kaip nuskaityti dokumentą arba nuotrauką į el. paštą ("Windows")

- **1.** Originalą padėkite ant stiklo dešiniajame priekiniame kampe spausdinamąja puse žemyn.
- **2.** Du kartus spustelėkite ant darbastalio esančią spausdintuvo piktogramą ir atlikite vieną iš toliau pateiktų veiksmų, kad paleistumėte spausdintuvo programinę įrangą:
- <span id="page-39-0"></span>● **"Windows 8.1"**: Spustelėkite apatiniame kairiajame pradžios ekrano kampe esančią rodyklę, tada pasirinkite spausdintuvo pavadinimą.
- "Windows 8": Ekrane "Start" (pradžia) dešiniuoju pelės mygtuku spustelėkite tuščią ekrano sritį, programų juostoje spustelėkite **"All Apps"** (visos programos) ir tada spustelėkite piktogramą su spausdintuvo pavadinimu.
- "**Windows 7**", "**Windows Vista**" ir "**Windows XP**": Kompiuterio darbalaukyje spustelėkite **Start**  (pradžia), pasirinkite **All Programs** (visos programos), spustelėkite **HP**, spustelėkite spausdintuvo aplanką ir pasirinkite piktogramą su spausdintuvo pavadinimu.
- **3.** Spausdintuvo programinės įrangos meniu spustelėkite "Scan a Document or Photo" (nuskaityti **dokumentą arba nuotrauką)** .
- **4.** Pasirinkite norima nuskaitymo tipą ir spustelėkite **"Scan" (nuskaityti)**.

Pasirinkite "**Email as PDF" (siųsti el. paštu kaip PDF failą)** arba "Email as JPEG" (siųsti el. paštu kaip **JPEG failą)** , kad paleistumėte el. pašto programinę įrangą, kur nuskaitytas failas bus pridėtas kaip priedas.

**PASTABA:** Spustelėkite dialogo lango "Scan" (nuskaitymas) viršutiniame dešiniajame kampe esantį saitą **Daugiau** , kad galėtumėte peržiūrėti ir keisti bet kurio nuskaitymo parametrus.

Išsamesnės informacijos rasite skyriuje [Nuskaitymo parametrų keitimas \("Windows"\)](#page-40-0) 37 puslapyje.

Pasirinkę **Rodyti peržiūros programą po nuskaitymo** , galėsite nuskaitytą vaizdą koreguoti peržiūros ekrane.

#### **Originalo nuskaitymas, naudojant HP spausdintuvo programinę įrangą ("OS X")**

**1.** Peleiskite "HP Scan" ("HP" nuskaitymas).

"HP Scan" priemonė yra "**Applications**"/"**Hewlett-Packard**" (Taikomosios programos/"Hewlett-Packard") aplanke, esančiame standžiojo disko pagrindiniame lygmenyje.

- **2.** Spustelėkite "Scan" (Nuskaityti).
- **3.** Pasirinkite norimą nuskaitymo profilį ir vykdykite ekrane pateiktus nurodymus.

### Kurti naują nuskaitymo nuorodą ("Windows")

Galite kurti savo nuskaitymo nuorodą, kad būtų lengviau nuskaityti. Pavyzdžiui, galite pageidauti nuotraukas reguliariai nuskaityti ir įrašyti PNG, o ne JPEG formatu.

- **1.** Originalą padėkite ant stiklo dešiniajame priekiniame kampe spausdinamąja puse žemyn.
- **2.** Du kartus spustelėkite ant darbastalio esančią spausdintuvo piktogramą ir atlikite vieną iš toliau pateiktų veiksmų, kad paleistumėte spausdintuvo programinę įrangą:
- <span id="page-40-0"></span>● **"Windows 8.1"**: Spustelėkite apatiniame kairiajame pradžios ekrano kampe esančią rodyklę, tada pasirinkite spausdintuvo pavadinimą.
- "**Windows 8**": Ekrane "Start" (pradžia) dešiniuoju pelės mygtuku spustelėkite tuščią ekrano sritį, programų juostoje spustelėkite **"All Apps"** (visos programos) ir tada spustelėkite piktogramą su spausdintuvo pavadinimu.
- "**Windows 7**", "**Windows Vista**" ir "**Windows XP**": Kompiuterio darbalaukyje spustelėkite **Start**  (pradžia), pasirinkite **All Programs** (visos programos), spustelėkite **HP**, spustelėkite spausdintuvo aplanką ir pasirinkite piktogramą su spausdintuvo pavadinimu.
- **3.** Spausdintuvo programinės įrangos meniu spustelėkite "Scan a Document or Photo" (nuskaityti **dokumentą arba nuotrauką)** .
- **4.** Spustelėkite **Kurti naują nuskaitymo nuorodą** .
- **5.** Įveskite aprašomąjį pavadinimą, pasirinkite esamą nuorodą, kuria turi būti paremta nauja nuoroda, tada spustelėkite **Create (kurti)** .

Pvz., jei kuriate naują nuorodą nuotraukoms, pasirinkite "Save as JPEG" (įrašyti kaip JPEG failą) arba **"Email as JPEG" (siųsti el. paštu kaip JPEG failą)** . Tokiu būdu nuskaitant galėsite pasiekti darbo su grafika parinktis.

- **6.** Keiskite naujosios nuorodos parametrus pagal savo poreikius ir spustelėkite įrašymo piktogramą, esančią nuorodai iš dešinės.
	- **PASTABA:** Spustelėkite dialogo lango "Scan" (nuskaitymas) viršutiniame dešiniajame kampe esantį saitą **Daugiau** , kad galėtumėte peržiūrėti ir keisti bet kurio nuskaitymo parametrus.

Išsamesnės informacijos rasite skyriuje Nuskaitymo parametrų keitimas ("Windows") 37 puslapyje.

### **Nuskaitymo parametrų keitimas ("Windows")**

Bet kurio nuskaitymo parametrus galite keisti vienam naudojimui arba įrašyti pakeitimus, kad jie būtų naudojami visada. Šiuos parametrus sudaro įvairios parinktys, pvz., puslapio dydis ir padėtis, nuskaitymo raiška, kontrastas ir įrašytų nuskaitymų aplanko vieta.

- **1.** Originalą padėkite ant stiklo dešiniajame priekiniame kampe spausdinamąja puse žemyn.
- **2.** Du kartus spustelėkite ant darbastalio esančią spausdintuvo piktogramą ir atlikite vieną iš toliau pateiktų veiksmų, kad paleistumėte spausdintuvo programinę įrangą:
	- **"Windows 8.1"**: Spustelėkite apatiniame kairiajame pradžios ekrano kampe esančią rodyklę, tada pasirinkite spausdintuvo pavadinimą.
	- "**Windows 8**": Ekrane "Start" (pradžia) dešiniuoju pelės mygtuku spustelėkite tuščią ekrano sritį, programų juostoje spustelėkite **"All Apps"** (visos programos) ir tada spustelėkite piktogramą su spausdintuvo pavadinimu.
	- "**Windows 7**", "**Windows Vista**" ir "**Windows XP**": Kompiuterio darbalaukyje spustelėkite **Start**  (pradžia), pasirinkite **All Programs** (visos programos), spustelėkite **HP**, spustelėkite spausdintuvo aplanką ir pasirinkite piktogramą su spausdintuvo pavadinimu.
- **3.** Spausdintuvo programinės įrangos meniu spustelėkite "Scan a Document or Photo" (nuskaityti **dokumentą arba nuotrauką)** .

4. Spustelėkite dialogo lango "HP Scan" (HP nuskaitymas) viršutiniame dešiniajame kampe esantį saitą **Daugiau** .

Dešinėje pusėje rodoma išsamių parametrų sritis. Kairiajame stulpelyje pateikta kiekvieno skyriaus dabartinių parametrų santrauka. Dešiniajame stulpelyje galima keisti pažymėto skyriaus parametrus.

**5.** Spustelėkite kiekvieną išsamių parametrų srities dešinėje esantį skyrių, kad galėtumėte peržiūrėti atitinkamo skyriaus parametrus.

Daugumą parametrų galima peržiūrėti ir keisti naudojant išskleidžiamuosius meniu.

Kai kurie parametrai suteikia daugiau lankstumo, nes rodoma nauja sritis. Ji nurodoma + (pliuso ženklu) parametro dešinėje. Norėdami grįžti į išsamių parametrų sritį, turite priimti arba atšaukti šioje srityje atliktus pakeitimus.

- **6.** Baigę keisti parametrus atlikite vieną iš toliau pateiktų veiksmų.
	- Spustelėkite **"Scan" (nuskaityti)** . Baigus nuskaitymą būsite paraginti įrašyti arba atmesti nuorodai atliktus pakeitimus.
	- Spustelėkite nuorodos dešinėje esančią įrašymo piktogramą, tada spustelėkite **"Scan" (nuskaityti)** .

# <span id="page-42-0"></span>**Patarimai, kaip sėkmingai kopijuoti ir nuskaityti**

Kad kopijuodami ir nuskaitydami pasiektumėte gerų rezultatų, pasinaudokite toliau pateiktais patarimais.

- Stenkitės, kad ant stiklo ir dangčio apačios nebūtų nešvarumų. Viską, kas yra ant stiklo, skaitytuvas laiko vaizdo dalimi.
- Originalą dėkite dešiniajame priekiniame stiklo kampe, išspausdinta puse žemyn.
- Norėdami sukurti didelę mažo originalo kopiją, nuskaitykite originalą į kompiuterį, nuskaitymo programine įranga pakeiskite vaizdo dydį ir tada spausdinkite padidinto vaizdo kopiją.
- Kad visas tekstas būtų tinkamai nuskaitytas, programinėje įrangoje sureguliuokite šviesumą.

# **5 Rašalo kasečių valdymas**

Šiame skyriuje aprašomos tokios temos:

- [Rašalo lygio patikrinimas](#page-45-0)
- [Rašalo užsakymas](#page-46-0)
- [Rašalo kasečių keitimas](#page-47-0)
- [Darbas vienos kasetės režimu](#page-49-0)
- [Kasetės garantijos informacija](#page-50-0)
- [Patarimai, kaip naudoti rašalo kasetes](#page-51-0)

# <span id="page-45-0"></span>**Rašalo lygio patikrinimas**

Galite lengvai patikrinti rašalo kiekį, kad išsiaiškintumėte, kada gali prireikti keisti rašalo kasetę. Rašalo lygis kasetėje parodo nustatytą rašalo likutį rašalo kasetėse.

#### Rašalo kiekio tikrinimas naudojant HP spausdintuvo programinė įranga ("Windows")

- **1.** Paleiskite HP spausdintuvo programinę įrangą. Išsamesnės informacijos rasite skyriuje [Paleiskite HP](#page-21-0) [spausdintuvo programinę įrangą \("Windows"\)](#page-21-0) 18 puslapyje.
- **2.** Priemonėje spausdintuvo programinė įranga spustelėkite skirtuką **"Estimated Ink Levels"** (apytikris rašalo kiekis).

#### Rašalo kiekio tikrinimas naudojant HP spausdintuvo programinė įranga ("OS X")

**1.** Atidarykite "HP paslaugų programa".

"HP paslaugų programa" yra aplanke "**Hewlett-Packard**", esančiame standžiojo disko pagrindinio lygmens aplanke "**Applications**" (Programos).

- **2.** Pasirinkite "HP DeskJet" 2130 series iš įrenginių sąrašo lango kairėje.
- **3.** Spustelėkite "**Supplies Status**" (Reikmenų būvis).

Pamatysite apytikrius rašalo lygius.

- **4.** Spauskite "**All Settings**" (Visi nustatymai) grįžti į **Informacija ir techninė priežiūra** sritį.
- **PASTABA:** Jei įdėjote pakartotinai pripildytą arba perdirbtą rašalo kasetę arba kasetę, kuri buvo naudota kitame spausdintuve, rašalo lygio indikatorius gali veikti netiksliai arba visai neveikti.
- **PASTABA:** Rašalo lygio įspėjimai ir indikatoriai suteikia numanomą informaciją tik įspėjimo tikslais. Kai pasirodo pranešimas apie žemą rašalo lygį, pasirūpinkite atsargine kasete, kad nereikėtų atidėti galimų spausdinimo darbų. Spausdinimo kasečių galite nekeisti, kol spausdinimo kokybė netaps nepatenkinama.
- **PASTABA:** Kasečių rašalas spausdinant naudojamas atliekant įvairius veiksmus, įskaitant spausdintuvo parengimą, kada spausdintuvas ir rašalo kasetės paruošiami spausdinti, ir spausdinimo galvutės priežiūrą, dėl kurio spausdinimo purkštukai išlieka švarūs, o rašalas teka tolygiai. Be to, šiek tiek rašalo lieka ir sunaudotoje kasetėje. Plačiau apie tai skaitykite [www.hp.com/go/inkusage.](http://www.hp.com/go/inkusage)

# <span id="page-46-0"></span>**Rašalo užsakymas**

Prieš užsisakydami rašalo, raskite teisingą kasetės numerį.

#### **Kaip rasti kasetės numerį spausdintuve**

Kasetės numerį galite rasti kasečių prieigos dangčio vidinėje dalyje.

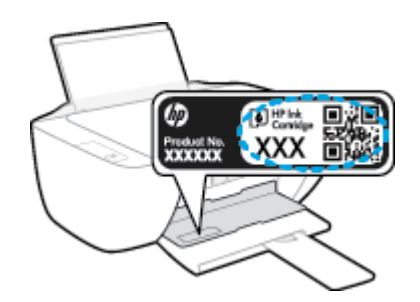

#### Kaip rasti kasetės numerį spausdintuvo programinė įranga ("Windows")

- **1.** Paleiskite HP spausdintuvo programinę įrangą. Išsamesnės informacijos rasite skyriuje [Paleiskite HP](#page-21-0) [spausdintuvo programinę įrangą \("Windows"\)](#page-21-0) 18 puslapyje.
- **2.** spausdintuvo programinė įranga spustelkite **"Shop"** (parduotuvė), parduotuvė **"Shop For Supplies Online"** (pirkti medžiagas internetu), tada vadovaukitės ekrane pateiktomis instrukcijomis.

#### Kaip rasti kasečių pakartotinio užsakymo numerius ("OS X")

- **1.** Atidarykite "HP paslaugų programa".
- **<sup>2</sup> PASTABA:** "HP paslaugų programa" yra aplanke "**Hewlett-Packard**", esančiame standžiojo disko pagrindinio lygmens aplanke "**Applications**" (Programos).
- **2.** Spauskite "**Supplies Info**" (Reikmenų informacija).

Pasirodo spausdinimo kasečių užsakymo numeriai.

**3.** Spauskite "**All Settings**" (Visi nustatymai) grįžti į **Informacija ir techninė priežiūra** sritį.

Kad užsisakytumėte autentiškų "HP" atsarginių dalių, skirtų "HP DeskJet" 2130 series, eikite į [www.hp.com/buy/supplies](http://www.hp.com/buy/supplies) . Jeigu būsite paprašyti, pasirinkite savo šalį / regioną, tada vadovaukitės nurodymais, kad galėtumėte atrasti savo spausdintuvui tinkamas kasetes.

**PASTABA:** Rašalo kasečių užsakymo internetu paslauga teikiama ne visose šalyse ir (arba) regionuose. Jei jūsų šalyje arba regione to padaryti negalima, visvien galėsite peržiūrėti atsargų informaciją ir išspausdinti pagalbinį sąrašą, kurio gali prireikti perkant iš vietinio "HP" pardavėjo.

# <span id="page-47-0"></span>**Rašalo kasečių keitimas**

#### **Rašalo kasečių keitimas**

- **1.** Patikrinkite, ar įjungtas maitinimas.
- **2.** Išimkite senąją rašalo kasetę.
	- **a.** Atidarykite kasečių prieigos dangtį ir palaukite, kol spausdinimo vežimėlis sustos spausdintuvo centre.

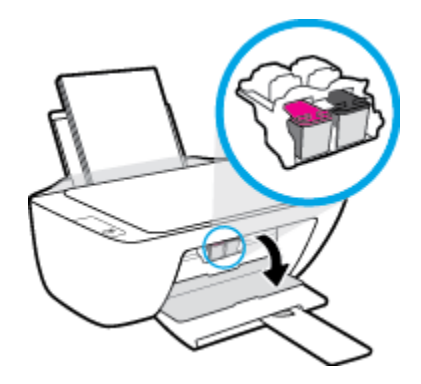

**b.** Paspauskite žemyn, kad rašalo kasetę atlaisvintumėte, ir išimkite kasetę iš jos lizdo.

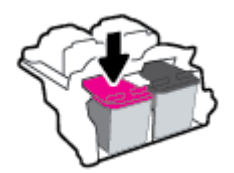

- **3.** Įdėkite naują rašalo kasetę.
	- **a.** Išimkite kasetę iš pakuotės.

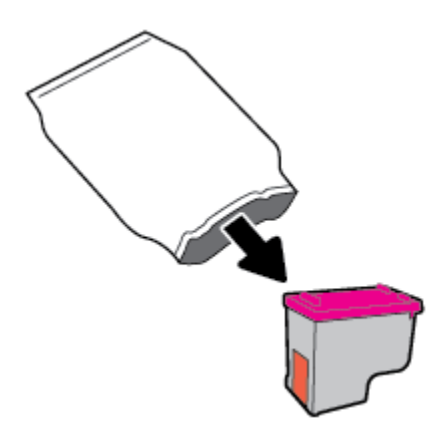

**b.** Traukdami už skirtuko nuimkite plastikinę juostelę.

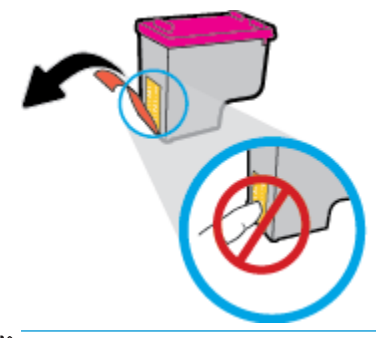

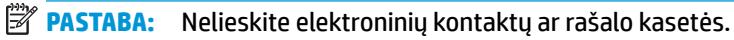

**c.** Stumkite rašalo kasetę į angą, kol ji užsifiksuos.

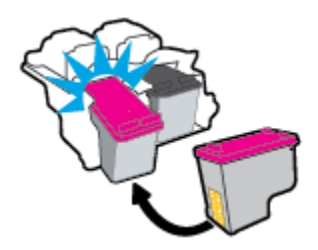

**d.** Uždarykite kasečių prieigos dangtį.

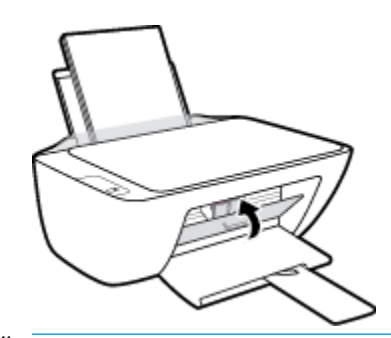

**PASTABA:** Kai išspausdinate dokumentą su nauja kasete, "HP" spausdintuvo programinė įranga paragina išlygiuoti kasetes.

## <span id="page-49-0"></span>**Darbas vienos kasetės režimu**

Vienos kasetės režimą naudokite norėdami naudoti spausdintuvą tik su viena rašalo kasete. Vienos kasetės režimas paleidžiamas tada, kai iš rašalo kasečių dėtuvės išimama rašalo kasetė.

**PASTABA:** Kai spausdintuvas veikia vienos kasetės režimu, apie tai informuoja kompiuterio ekrane pasirodęs pranešimas. Jei pranešimas rodomas, kai spausdintuve įstatytos dvi rašalo kasetės, patikrinkite, ar nuo abiejų kasečių nuplėstos plastikinės apsaugos juostelės. Kai plastikinė juostelė dengia rašalo kasetės kontaktus, spausdintuvas neranda rašalo kasetės. Jei ant kasečių nėra plastikinių juostelių, pabandykite išvalyti kasetės kontaktus. Informaciją, kaip valyti rašalo kasečių kontaktus, rasite [Rašalo kasečių problemos](#page-62-0) 59 [puslapyje](#page-62-0).

#### **Išėjimas iš vienos kasetės režimo**

● Tinkamai įdėkite nespalvoto ir trispalvio rašalo kasetes į spausdintuvą.

## <span id="page-50-0"></span>**Kasetės garantijos informacija**

"HP" kasetės garantija taikoma, kai spausdintuvas naudojamas jam skirtame "HP" spausdinimo įrenginyje. Ši garantija negalioja toms "HP" kasetėms, kurios buvo pakartotinai užpildytos, perdirbtos, atnaujintos, netinkamai naudojamos arba sugadintos.

Garantinio laikotarpio metu kasetėms taikoma garantija tik jei nesibaigęs "HP" rašalas ir nepasiekta garantijos pabaigos data. Garantijos galiojimo pabaigos data pateikiama formatu MMMM/MM/DD, ir ją galima rasti ant kasetės, kaip parodyta paveikslėlyje:

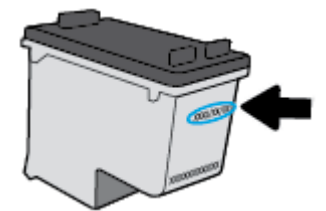

"HP" pareiškimo dėl ribotos garantijos ieškokite kopija pateikiama atspausdintoje dokumentacijoje, gautoje kartu su spausdintuvu.

# <span id="page-51-0"></span>**Patarimai, kaip naudoti rašalo kasetes**

Pasinaudokite toliau pateiktais darbo su rašalo kasetėmis patarimais.

- **Norėdami apsaugoti kasetes nuo išdžiūvimo, visada išjunkite spausdintuvą naudodami "Power" (maitinimas)** mygtuką ir palaukdami kol užges **"Power" (maitinimas)** lemputė.
- Kasetes atidarykite ir jų apsaugines juostas nuimkite tik prieš dėdami kasetes į spausdintuvą. Iš juostelėmis uždengtų kasečių ne taip greitai garuoja rašalas.
- Rašalo kasetes dėkite į tinkamas angas. Kasečių spalvos ir piktogramos turi atitikti angų spalvas ir piktogramas. Įsitikinkite, kad kasetės tinkamai užsifiksavusios.
- Išlygiuokite spausdintuvą optimaliai spausdinimo kokybei. Plačiau apie tai skaitykite [Spausdinimo](#page-65-0) [problemos](#page-65-0) 62 puslapyje.
- Kai "Estimated Ink Levels" (Numatomas rašalo lygis) ekranas rodo vienos ar abiejų kasečių žemą rašalo lygį, pasirūpinkite pakaitinėmis kasetėmis, kad nenutrūktų spausdinimo darbai. Neprivalote keisti kasetės, kol jus tenkina spausdinimo kokybė. Plačiau apie tai skaitykite [Rašalo kasečių keitimas](#page-47-0) 44 [puslapyje](#page-47-0).
- Jeigu dėl kokios nors priežasties išėmėte kasetę iš spausdintuvo, kaip galim greičiau ją įstatykite atgal. Kasetės, išimtos iš spausdintuvo ir neapsaugotos, pradeda džiūti.

# **6 Spausdintuvo prijungimas**

- [Spausdintuvo prijungimas prie kompiuterio naudojant USB kabelį \(prijungimas ne tinklu\)](#page-53-0)
- [Naujo spausdintuvo jungimas](#page-54-0)

### <span id="page-53-0"></span>**Spausdintuvo prijungimas prie kompiuterio naudojant USB kabelį (prijungimas ne tinklu)**

Spausdintuvo galinėje dalyje yra didelės spartos USB 2.0 lizdas, skirtas jungti prie kompiuterio.

#### **Kaip USB kabeliu prijungti spausdintuvą**

**1.** Spausdintuvo programinės įrangos kompaktinį diską įdėkite į kompaktinių diskų įrenginį.

**PASTABA:** Nejunkite USB kabelio prie spausdintuvo, kol nebūsite paraginti tai padaryti.

- **2.** Vykdykite ekrane pateiktas instrukcijas. Kai paprašoma, prijunkite spausdintuvą prie kompiuterio pasirinkdami **USB** "Connection Options" (Ryšio parinktys) ekrane.
- **3.** Vykdykite ekrane pateiktas instrukcijas.

Jeigu įdiegta spausdintuvo programinė įranga, spausdintuvas veiks kaip savaiminio diegimo įrenginys. Jeigu programinė įranga neįdiegta, įdėkite su spausdintuvu pateiktą kompaktinį diską ir laikykitės ekrane pateikiamų nurodymų.

## <span id="page-54-0"></span>**Naujo spausdintuvo jungimas**

Jei neprijungėte spausdintuvo prie kompiuterio arba prie kompiuterio norite prijungti naują to paties modelio spausdintuvą, ryšiui nustatyti galite vykdyti toliau pateiktus nurodymus.

**<sup>2</sup> PASTABA:** Naudokite šį metodą, jeigu jau esante įdiegę spausdintuvo programinė įranga.

#### **Naujo spausdintuvo prijungimas ("Windows")**

- **1.** Atidarykite spausdintuvo programinė įranga. Išsamesnės informacijos rasite skyriuje [Paleiskite HP](#page-21-0)  [spausdintuvo programinę įrangą \("Windows"\)](#page-21-0) 18 puslapyje.
- **2.** Būdami spausdintuvo programinė įranga spustelėkite "Utilities" (paslaugų programos).
- **3.** Pasirinkite "**Printer Setup & Software**" (Spausdintuvo sąranka ir programinė įranga).
- **4.** Pasirinkite **Connect a new printer** (jungti naują spausdintuvą). Vykdykite ekrane pateiktas instrukcijas.

#### **Naujo spausdintuvo prijungimas ("OS X")**

- **1.** Atidarykite "System Preferences" (Sistemos parinktys).
- 2. Atsižvelgiant į jūsų operacinę sistemą, skyriuje "Hardware" (aparatinė įranga) spustelėkite "Print & Fax" (Spausdinimas ir faksogramos siuntimas), "Print & Scan" (Spausdinimas ir nuskaitymas) arba **Spausdintuvai ir skaitytuvai** .
- **3.** Spustelėkite simbolį "+", esantį spausdintuvų sąrašo kairiojoje apatinėje dalyje.
- **4.** Iš sąrašo pasirinkite naują spausdintuvą.

# **7 Problemos sprendimas**

Šiame skyriuje aprašomos tokios temos:

- [Strigimai ir popieriaus padavimo problemos](#page-57-0)
- [Rašalo kasečių problemos](#page-62-0)
- [Spausdinimo problemos](#page-65-0)
- [Kopijavimo problemos](#page-74-0)
- [Nuskaitymo problemos](#page-75-0)
- [Spausdintuvo aparatinės įrangos triktys](#page-76-0)
- [HP pagalba](#page-77-0)

## <span id="page-57-0"></span>**Strigimai ir popieriaus padavimo problemos**

Ką norėtumėte daryti?

### **Įstrigusio popieriaus ištraukimas**

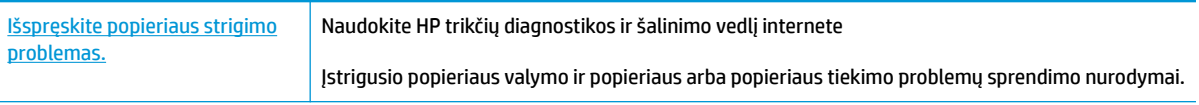

**<sup>2</sup> PASTABA:** HP trikčių diagnostikos ir šalinimo žinynas internete gali būti pateikiama ne visomis kalbomis.

#### **Perskaitykite žinyne pateiktas bendrąsias įstrigusio popieriaus išėmimo instrukcijas**

Popierius gali įstrigti keliose vietose.

#### **Kaip pašalinti įstrigusį popierių iš įvesties dėklo**

- 1. Paspauskite mygtuką "Cancel" (atšaukti) (X), kad būtų bandoma pašalinti įstrigusį popierių automatiškai. Jei tai nepadeda, atlikite toliau pateiktus veiksmus, kad įstrigusį popierių pašalintumėte rankiniu būdu.
- **2.** Atsargiai ištraukite popierių iš įvesties dėklo.

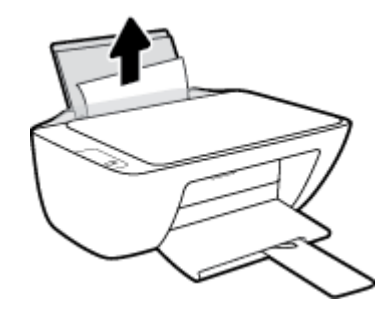

- **3.** Įsitikinę, kad popieriaus kelyje nėra pašalinių daiktų, tada jį įdėkite iš naujo.
	- **PASTABA:** Įvesties dėklo skydelis gali neleisti pašaliniams daiktams užstoti popieriaus kelio ir susidaryti didelėms popieriaus strigtims. Nenuimkite įvesties dėklo skydelio.
- **4.** Norėdami tęsti esamą užduotį, valdymo skydelyje paspauskite mygtuką **Tęsti** ( ).

#### **Ištraukite įstrigusį popierių iš išvesties dėklo**

1. Paspauskite mygtuką "Cancel" (atšaukti) (X), kad būtų bandoma pašalinti įstrigusį popierių automatiškai. Jei tai nepadeda, atlikite toliau pateiktus veiksmus, kad įstrigusį popierių pašalintumėte rankiniu būdu.

**2.** Atsargiai ištraukite popierių iš išvesties dėklo

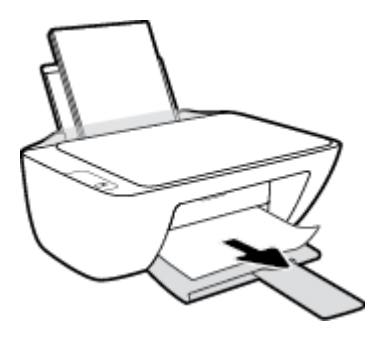

**3.** Norėdami tęsti esamą užduotį, valdymo skydelyje paspauskite mygtuką **Tęsti** ( $\begin{bmatrix} \bullet \\ \bullet \end{bmatrix}$ ).

#### **Kaip pašalinti įstrigusį popierių pro kasetės prieigos angą**

- 1. Paspauskite mygtuką "Cancel" (atšaukti) (X), kad būtų bandoma pašalinti įstrigusį popierių automatiškai. Jei tai nepadeda, atlikite toliau pateiktus veiksmus, kad įstrigusį popierių pašalintumėte rankiniu būdu.
- **2.** Pašalinkite įstrigusį popierių.
	- a. Paspausdami mygtuką "**Power" (maitinimas)** ((<sup>|</sup>), jei norite išjungti spausdintuvą.
	- **b.** Atidarykite rašalo kasečių prieigos dangtį.
	- **c.** Jei spausdinimo dėtuvė yra spausdintuvo viduryje, pastumkite ją į dešinę pusę.

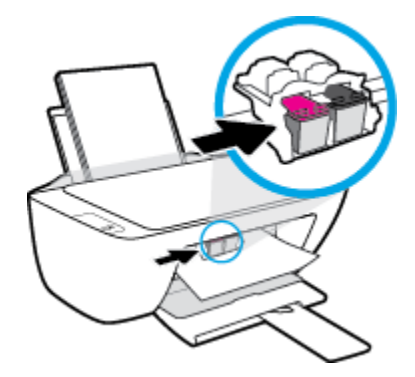

**d.** Pašalinkite įstrigusį popierių.

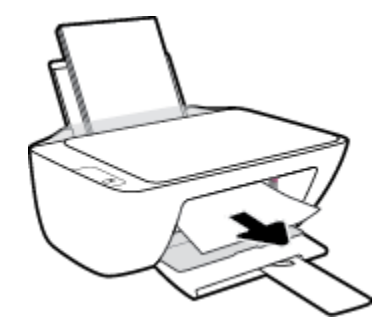

- **e.** Uždarykite kasečių prieigos dangtį.
- 3. Paspausdami mygtuką "Power" (maitinimas) ((<sup>|</sup>)), jei norite įjungti spausdintuvą.

#### **Kaip pašalinti spausdintuve įstrigusį popierių**

- 1. Paspauskite mygtuką "Cancel" (atšaukti) (X), kad būtų bandoma pašalinti įstrigusį popierių automatiškai. Jei tai nepadeda, atlikite toliau pateiktus veiksmus, kad įstrigusį popierių pašalintumėte rankiniu būdu.
- **2.** Paspausdami mygtuką "**Power" (maitinimas)** ((**<sup>|</sup>)**), jei norite išjungti spausdintuvą.
- **3.** Apverskite spausdintuvą, raskite valymo dangtelį spausdintuvo apačioje, tada patraukite abu skirtukus, kad atidarytumėte valdymo dangtelį.

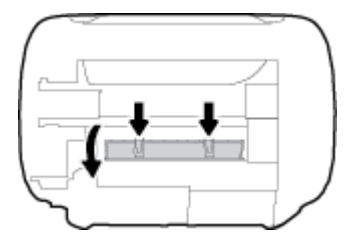

**4.** Pašalinkite įstrigusį popierių.

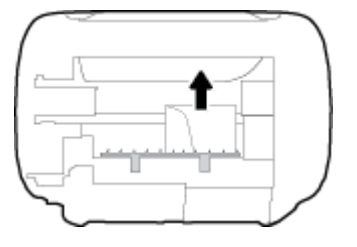

**5.** Uždarykite išvalymo dureles. Atsargiai stumkite dangtį link spausdintuvo, kol užsifiksuos abu fiksatoriai.

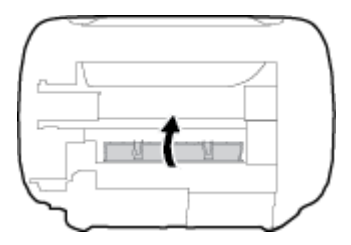

**6.** Apverskite spausdintuvą ir spauskite mygtuką "Power" (maitinimas) (<sup>1</sup>), kad jį jiungtumėte.

### **Kaip pašalinti spausdinimo karietėlės strigtį**

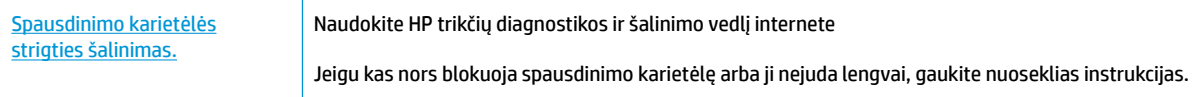

**<sup>2</sup> PASTABA:** HP trikčių diagnostikos ir šalinimo žinynas internete gali būti pateikiama ne visomis kalbomis.

#### **Perskaitykite žinyne pateiktas bendrąsias įstrigusios spausdinimo karietėlės strigties šalinimo instrukcijas**

- **▲** Pašalinkite visus objektus, pvz., popierių, uždengiantį spausdinimo kasečių dėtuvę.
- **PASTABA:** Įstrigusiam popieriui šalinti nenaudokite jokių įrankių ar kitų įrenginių. Iš spausdintuvo vidaus šalindami įstrigusį popierių visada būkite labai atsargūs.

### **Kaip išvengti popieriaus strigčių**

Kad nestrigtų popierius, laikykitės šių nurodymų.

- Neperpildykite įvesties dėklo.
- Dažnai išimkite išspausdintus lapus iš išvesties dėklo.
- Pasirūpinkite, kad į įvesties dėklą įdėtas popierius gulėtų lygiai ir kad jo kraštai nebūtų užlenkti arba įplėšti.
- Nedėkite iš karto kelių skirtingų popieriaus rūšių į įvesties dėklą; visas popieriaus pluoštas įvesties dėkle turi būti to paties dydžio ir rūšies.
- Pakoreguokite popieriaus pločio kreipiklį į įvesties dėklą pristumkite jį prie popieriaus. Patikrinkite, kad popieriaus pločio kreipiklis nesulankstytų popieriaus dėkle.
- Negrūskite popieriaus įvesties dėkle per daug žemyn.
- Nedėkite popieriaus, kai spausdintuvas spausdina. Jei spausdintuve liko nedaug popieriaus, leiskite jam pasibaigti ir tik tada įdėkite popieriaus.

### **Kaip išspręsti popieriaus tiekimo problemas**

Su kokio tipo problema susidūrėte?

- **Iš įvesties dėklo neįtraukiamas popierius**
	- Įsitikinkite, kad įvesties dėkle įdėta popieriaus. Išsamesnės informacijos rasite skyriuje [Laikmenų](#page-13-0) įdėjimas 10 [puslapyje.](#page-13-0)
	- Pakoreguokite popieriaus pločio kreipiklį į įvesties dėklą pristumkite jį prie popieriaus. Patikrinkite, kad popieriaus pločio kreipiklis nesulankstytų popieriaus dėkle.
	- Užtikrinkite, kad lapai įvesties dėkle nebūtų susiraukšlėję. Ištiesinkite lapus, sulenkdami jų rietuvę į priešingą pusę.

#### ● **Puslapiai nukrypsta**

- Įsitikinkite, kad popierius įdėtas į dešinįjį tolimąjį įvesties dėklo kraštą ir popieriaus pločio dėtuvas priglustų prie lapo krašto.
- Popierių į spausdintuvą dėkite tik tada, kai jis nespausdina.

#### ● **Įrenginys paima kelis lapus iškart**

- Pakoreguokite popieriaus pločio kreipiklį į įvesties dėklą pristumkite jį prie popieriaus. Patikrinkite, kad popieriaus pločio kreipiklis nesulankstytų popieriaus dėkle.
- Užtikrinkite, kad išvesties dėklas nebūtų perkrautas popieriaus.
- Įsitikinkite, kad įdėto popieriaus lapai nebūtų sulipę.
- Siekiant optimalaus darbo ir efektyvumo, rekomenduojama naudoti HP popierių.

# <span id="page-62-0"></span>**Rašalo kasečių problemos**

### **Nustatymas, ar yra rašalo kasetės problemų**

Norėdami nustatyti, ar yra rašalo kasetės problemų, patikrinkite atitinkamos **Įspėjimas dėl rašalo** lemputės būseną spausdintuvo valdymo skydelyje. Išsamesnės informacijos rasite skyriuje [Būsenos lemputės](#page-9-0) 6 [puslapyje.](#page-9-0)

Jei spausdintuvo programinė įranga pateikia rašalo kasetės problemos pranešimą, kuriame nurodoma, kad bent vienoje kasetėje yra problema, norėdami nustatyti, ar yra kasetės problema, atlikite toliau pateiks veiksmus.

- **1.** Išimkite juodo rašalo kasetę ir uždarykite kasečių aptarnavimo dangtelį.
	- Jei mirksi trispalvio rašalo kasetės **Įspėjimas dėl rašalo** lemputė, problema yra trispalvio rašalo kasetėje.
	- Jei trispalvio rašalo kasetės **Įspėjimas dėl rašalo** lemputė nemirksi, problemos trispalvio rašalo kasetėje nėra.
- **2.** Įdėkite juodo rašalo kasetę atgal į spausdintuvą, išimkite trispalvio rašalo kasetę, tada uždarykite kasetės prieigos dangtelį.
	- Jei mirksi juodo rašalo kasetės **Įspėjimas dėl rašalo** lemputė, problema yra juodo rašalo kasetėje.
	- Jei juodo rašalo kasetės **Įspėjimas dėl rašalo** lemputė nemirksi, problemos juodo rašalo kasetėje nėra.

### **Rašalo kasečių problemų ištaisymas**

Jei klaida atsiranda įdėjus kasetę arba pranešimu nurodoma kasetės problema, pabandykite išimti rašalo kasetes, patikrinkite, ar nuo visų rašalo kasečių nuimta apsauginė plastikinės juostelės dalis, tada vėl įdėkite rašalo kasetes. Jei tai nepadeda, nuvalykite kasetės kontaktus. Jei problemos išspręsti vis tiek nepavyksta, bandykite pakeisti rašalo kasetes. Informacijos apie rašalo kasečių keitimą rasite skyriuje [Rašalo kasečių](#page-47-0)  keitimas 44 [puslapyje](#page-47-0).

#### **Kasečių kontaktų valymas**

**ĮSPĖJIMAS:** Valymo procesas turėtų trukti vos keletą minučių. Rašalo kasetes kuo greičiau vėl įdėkite į spausdintuvą. Nerekomenduojama ilgiau kaip 30 minučių palikti išimtas iš spausdintuvo rašalo kasetes. Tai gali sugadinti spausdinimo galvutę arba rašalo kasetes.

**1.** Patikrinkite, ar įjungtas maitinimas.

**2.** Atidarykite kasečių prieigos dangtį ir palaukite, kol spausdinimo vežimėlis sustos spausdintuvo centre.

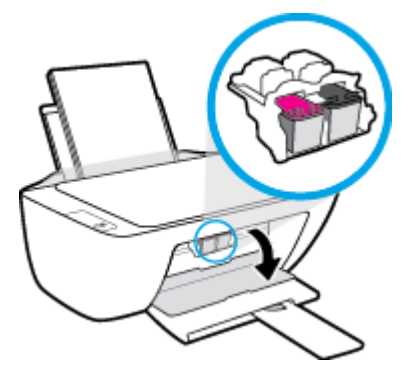

**3.** Išimkite klaidos pranešime nurodytą rašalo kasetę.

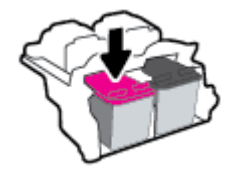

- **4.** Kastės ir spausdintuvo kontaktų valymas.
	- **a.** Laikykite rašalo kasetę už kraštų taip, kad apačia būtų viršuje, ir suraskite ant jos esančius elektrinius kontaktus.

elektrinia kontaktai yra maži aukso spalvos taškeliai, esantys ant rašalo kasetės.

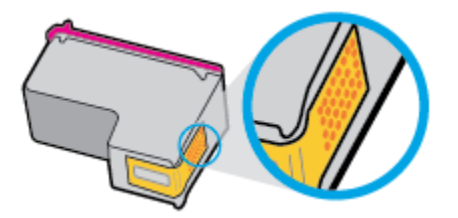

**b.** Kontaktus valykite tik sausu tamponu arba nespūrančiu audiniu.

**/\ [SPĖJIMAS:** Valykite tik kontaktus, neištepkite rašalu ar kitaip neišpurvinkite rašalo kasetės kitose vietose.

**c.** Spausdintuvo viduje suraskite spausdinimo galvutės kontaktus.

Spausdintuvo kontaktai yra rinkinys aukso spalvos iškilimų, atitinkančių rašalo kasetės kontaktų išdėstymą.

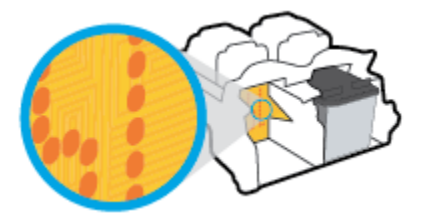

**d.** Kontaktus valykite sausu tamponu arba nepūkuotu audiniu.

- **5.** Įstatykite rašalo kasetę atgal.
- **6.** Uždarykite kasečių prieigos dangtelį.
- **7.** Patikrinkite, ar neberodomas klaidos pranešimas. Jei vis dar gaunate klaidos pranešimą, išjunkite ir įjunkite spausdintuvą.

**PASTABA:** Jei problemų kyla dėl vienos kasetės, ją galite išimti ir pasirinkę vienos kasetės režimą naudoti spausdintuvą tik su viena spausdinimo kasete.

### **Kasetės nesuderinamumo problemų ištaisymas**

Rašalo kasetė nesuderinama su spausdintuvu. Pakeiskite ją nauja rašalo kasete. Išsamesnę informaciją žr. [Rašalo kasečių keitimas](#page-47-0) 44 puslapyje.

# <span id="page-65-0"></span>**Spausdinimo problemos**

Ką norėtumėte daryti?

### **Kyla problemos spausdinant lapą (negalima spausdinti)**

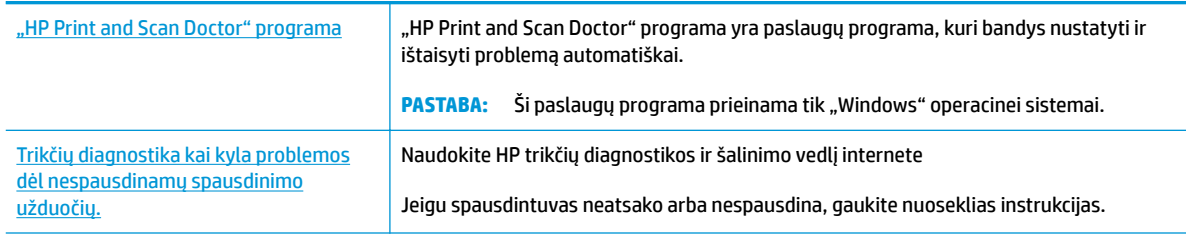

**PASTABA:** "HP Print and Scan Doctor" programa ir HP trikčių diagnostikos ir šalinimo žinynas internete gali būti pateikiama ne visomis kalbomis.

#### **Perskaitykite žinyne pateiktas bendrąsias instrukcijas, skirtas tiems atvejams, kai kyla problemų su spausdinimu**

#### Kaip išspręsti spausdinimo problemas ("Windows")

Pasirūpinkite, kad spausdintuvas būtų įjungtas, o įvesties dėkle būtų popieriaus. Jei vis tiek nepavyksta spausdinti, pabandykite atlikti toliau pateiktus veiksmus nurodyta tvarka.

- **1.** Patikrinkite klaidų žinutes, esančias spausdintuvo programinė įranga ir jas išspręskite vykdydami ekrane pateitus nurodymus.
- **2.** Atjunkite ir vėl prijunkite USB kabelį.
- **3.** Patikrinkite, ar spausdintuvas nėra pristabdytas arba nepasiekiamas.

#### **Kaip patikrinti, ar spausdintuvas nėra pristabdytas arba nepasiekiamas**

- **a.** Priklausomai nuo jūsų operacinės sistemos, atlikite vieną iš toliau aprašytų veiksmų:
	- **"Windows 8.1"** ir **"Windows 8"**: Spustelėkite viršutinį dešinį ekrano kampą, kad atidarytumėte "Charms" juostą, spustelėkite piktogramą "**Settings**" (Nuostatos), spustelėkite "**Control Panel**" (Valdymo pultas), tuomet "**View devices and printers**" (Peržiūrėti įrenginius ir spausdintuvus) ("View devices and printers").
	- "**Windows 7**": "Windows" meniu "**Start**" (Pradėti) spustelėkite "**Devices and Printers**" (Įrenginiai ir spausdintuvai).
	- "**Windows Vista**": "Windows" meniu "**Start**" (Pradėti) spustelėkite "**Control Panel**" (Valdymo skydas) ir "**Printers**" (Spausdintuvai).
	- "**Windows XP**": "Windows" meniu "**Start**" (Pradėti) spustelėkite "**Control Panel**" (Valdymo skydas) ir "**Printers and Faxes**" (Spausdintuvai ir faksai).
- **b.** Norėdami atidaryti spausdinimo eilę, dukart spustelėkite spausdintuvo piktogramą arba dešiniuoju pelės mygtuku spustelėkite spausdintuvo piktogramą ir pasirinkite "**See what's printing"** (Žiūrėti, kas spausdinama).
- **c.** Įsitikinkite, kad meniu "**Printer**" (Spausdintuvas) nėra jokių žymės ženklų greta "**Pause Printing**" (Stabdyti spausdinimą) ar "**Use Printer Offline**" (Naudoti spausdintuvą neprisijungus).
- **d.** Jei atlikote kokius nors pakeitimus, bandykite spausdinti dar kartą.
- **4.** Patikrinkite, ar spausdintuvas yra nustatytas kaip numatytasis spausdintuvas.

**Kaip patikrinti, ar produktas yra nustatytas kaip numatytasis spausdintuvas**

- **a.** Priklausomai nuo jūsų operacinės sistemos, atlikite vieną iš toliau aprašytų veiksmų:
	- **"Windows 8.1"** ir **"Windows 8"**: Spustelėkite viršutinį dešinį ekrano kampą, kad atidarytumėte "Charms" juostą, spustelėkite piktogramą "**Settings**" (Nuostatos), spustelėkite "Control Panel" (Valdymo pultas), tuomet "View devices and printers" (Peržiūrėti įrenginius ir spausdintuvus) ("View devices and printers").
	- "**Windows 7**": "Windows" meniu "**Start**" (Pradėti) spustelėkite "**Devices and Printers**" (Įrenginiai ir spausdintuvai).
	- "**Windows Vista**": "Windows" meniu "**Start**" (Pradėti) spustelėkite "**Control Panel**" (Valdymo skydas) ir "**Printers**" (Spausdintuvai).
	- "**Windows XP**": "Windows" meniu "**Start**" (Pradėti) spustelėkite "**Control Panel**" (Valdymo skydas) ir "**Printers and Faxes**" (Spausdintuvai ir faksai).
- **b.** Patikrinkite, ar numatytuoju spausdintuvu nustatytas reikiamas spausdintuvas.

Numatytasis spausdintuvas turi žymės ženklą šalia esančiame juodame arba žaliame apskritime.

- **c.** Jei numatytuoju spausdintuvu nustatytas ne reikiamas spausdintuvass, dešiniuoju mygtuku spustelėkite norimą spausdintuvą ir pasirinkite "**Set as Default Printer"** (Nustatyti kaip numatytąjį spausdintuvą).
- **d.** Bandykite naudoti spausdintuvą dar kartą.
- **5.** Paleiskite iš naujo spausdinimo kaupos programą.

#### **Kaip paleisti spausdinimo kaupos programą iš naujo**

**a.** Priklausomai nuo jūsų operacinės sistemos, atlikite vieną iš toliau aprašytų veiksmų:

#### **"Windows 8.1" ir "Windows 8"**

- **i.** Norėdami atidaryti išraiškos ženklelių juostą, nurodykite ar bakstelkite ekrano viršutinį dešinį kampą ir tada spustelkite piktogramą "**Settings**" (Parametrai).
- **ii.** Nuspauskite ar bakstelkite "**Control Panel**" (Valdymo skydas) ir tada nuspauskite ar bakstelkite "**System and Security**" (Sistema ir sauga).
- iii. Nuspauskite ar bakstelkite "Administrative Tools" (Administravimo įrankiai) ir tada nuspauskite ar bakstelkite "**Services**" (Paslaugos).
- iv. Dešiniuoju mygtuku spustelėkite arba palieskite ir palaikykite "Print Spooler" (Spausdinimo kaupos programa), tada spustelėkite "**Properties**" (Ypatybės).
- v. Skirtuke "General" (Bendra) įsitikinkite, kad šalia "Startup type" (Paleisties tipas) pasirinkta nuostata "**Automatic**" (Automatinis).
- vi. Jei paslauga nepaleista, srityje "Service status" (Paslaugos būsena) spustelėkite ar bakstelkite "**Start**" (Padėti) ir tada spustelėkite ar bakstelkite "**OK**" (Gerai).

#### **"Windows 7"**

- **i.** "Windows" meniu "**Start**" (Pradėti) spustelėkite "**Control Panel**" (Valdymo skydas), "**System**  and Security" (Sistema ir sauga) ir "Administrative Tools" (Administravimo įrankiai).
- **ii.** Dukart spustelėkite "Services" (Paslaugos).
- iii. Dešiniuoju mygtuku spustelėkite "Print Spooler" (Spausdinimo kaupos programa), tada spustelėkite "**Properties**" (Ypatybės).
- iv. Skirtuke "General" (Bendra) įsitikinkite, kad šalia "Startup type" (Paleisties tipas) pasirinkta nuostata "**Automatic**" (Automatinis).
- v. Jei paslauga nepaleista, srityje "Service status" (Paslaugos būsena) spustelėkite "Start" (Pradėti) ir "**OK**" (Gerai).

#### **"Windows Vista"**

- **i.** "Windows" meniu "**Start**" (Pradžia) spustelėkite "**Control Panel**" (Valdymo skydas), "**System and Maintenance**" (Sistema ir priežiūra) ir "**Administrative Tools**" (Administravimo įrankiai).
- **ii.** Dukart spustelėkite "Services" (Paslaugos).
- iii. Dešiniuoju mygtuku spustelėkite "Print Spooler service" (Spausdinimo kaupos paslauga), tada spustelėkite "**Properties**" (Ypatybės).
- **iv.** Skirtuke "**General**" (Bendra) įsitikinkite, kad šalia "**Startup type**" (Paleisties tipas) pasirinkta nuostata "**Automatic**" (Automatinis).
- **v.** Jei paslauga nepaleista, srityje **Service status** (paslaugos būsena) spustelėkite **Start**  (pradėti) ir **OK** (gerai).

#### **"Windows XP"**

- **i.** "Windows" meniu "**Start**" (Pradėti) dešiniuoju mygtuku spustelėkite "**My Computer**" (Mano kompiuteris).
- **ii.** Spustelėkite "Manage" (Valdyti) ir "Services and Applications" (Paslaugos ir programos).
- **iii.** Dukart spustelėkite "**Services**" (Paslaugos), tada pasirinkite "Print Spooler" (Spausdinimo kaupos programa).
- **iv.** Dešiniuoju mygtuku spustelėkite "**Print Spooler**" (Spausdinimo kaupos programa), tada spustelėkite "**Restart**" (Paleisti iš naujo), kad paslauga būtų paleista iš naujo.
- **b.** Patikrinkite, ar numatytuoju spausdintuvu nustatytas reikiamas spausdintuvas.

Numatytasis spausdintuvas turi žymės ženklą šalia esančiame juodame arba žaliame apskritime.

- **c.** Jei numatytuoju spausdintuvu nustatytas ne reikiamas spausdintuvass, dešiniuoju mygtuku spustelėkite norimą spausdintuvą ir pasirinkite "Set as Default Printer" (Nustatyti kaip numatytąjį spausdintuvą).
- **d.** Bandykite naudoti spausdintuvą dar kartą.
- **6.** Iš naujo įjunkite kompiuterį.
- **7.** Panaikinkite spausdinimo užduočių eilę.

#### **Kaip išvalyti spausdinimo užduočių eilę**

- **a.** Priklausomai nuo jūsų operacinės sistemos, atlikite vieną iš toliau aprašytų veiksmų:
	- **"Windows 8.1"** ir **"Windows 8"**: Spustelėkite viršutinį dešinį ekrano kampą, kad atidarytumėte "Charms" juostą, spustelėkite piktogramą "**Settings**" (Nuostatos), spustelėkite "Control Panel" (Valdymo pultas), tuomet "View devices and printers" (Peržiūrėti įrenginius ir spausdintuvus) ("View devices and printers").
	- "**Windows 7**": "Windows" meniu "**Start**" (Pradėti) spustelėkite "**Devices and Printers**" (Irenginiai ir spausdintuvai).
	- "**Windows Vista**": "Windows" meniu "**Start**" (Pradėti) spustelėkite "**Control Panel**" (Valdymo skydas) ir "**Printers**" (Spausdintuvai).
	- "**Windows XP**": "Windows" meniu "**Start**" (Pradėti) spustelėkite "**Control Panel**" (Valdymo skydas) ir "**Printers and Faxes**" (Spausdintuvai ir faksai).
- **b.** Dukart spustelėkite jūsų spausdintuvo piktogramą, kad atidarytumėte spausdinimo darbų eilę.
- **c.** Meniu **Printer** (Spausdintuvas) spustelėkite **Cancel all documents** (Atšaukti visus dokumentus) arba **Purge Print Document** (Išvalyti spausdinamus dokumentus) ir spustelėkite **Yes** (Taip), kad patvirtintumėte.
- **d.** Jei eilėje dar yra dokumentų, paleiskite kompiuterį iš naujo ir bandykite spausdinti dar kartą.
- **e.** Patikrinkite, ar spausdinimo eilė tuščia, ir bandykite spausdinti dar kartą.

#### Kaip išspręsti spausdinimo problemas ("OS X")

- **1.** Patikrinkite, ar nėra klaidų pranešimų, ir ištaisykite klaidas.
- **2.** Atjunkite ir vėl prijunkite USB kabelį.
- **3.** Patikrinkite, ar produktas nėra pristabdytas arba nepasiekiamas.

#### **Kaip patikrinti, ar produktas nėra pristabdytas arba nepasiekiamas**

- **a.** "**System Preferences**" (Sistemos parinktys) spustelėkite "**Print & Fax**" (Spausdinti ir siųsti faksu).
- **b.** Spustelėkite mygtuką "**Open Print Queue**" (Atidaryti spausdinimo eilę).
- **c.** Spustelėkite spausdinimo užduotį ir ją pasirinkite.

Naudokite šiuos mygtukus, kad pakeistumėte spausdinimo užduotį:

- **Šalinti**: Atšaukti pasirinktą spausdinimo užduotį.
- "**Hold**" (Užlaikyti): Pristabdyti pasirinktą spausdinimo užduotį.
- **Tęsti**: Tęsti sustabdytą spausdinimo užduotį.
- "**Pause Printer**" (Pristabdyti spausdintuvą): Pristabdo visas spausdinimo užduočių eilėje esančias užduotis.
- **d.** Jei atlikote kokius nors pakeitimus, bandykite spausdinti dar kartą.
- **4.** Iš naujo įjunkite kompiuterį.

### **Kaip išspręsti spausdinimo kokybės problemas**

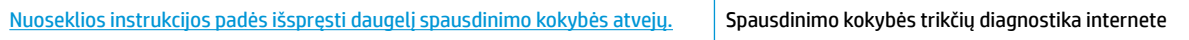

#### **Perskaitykite žinyne pateiktas bendrąsias instrukcijas apie spausdinimo kokybės problemų sprendimus**

**<sup>2</sup> PASTABA:** Norėdami apsaugoti kasetes nuo išdžiūvimo, visada išjunkite spausdintuvą naudodami "Power" **(maitinimas)** mygtuką ir palaukdami kol užges **"Power" (maitinimas)** lemputė.

#### Kaip pagerinti spausdinimo kokybę ("Windows")

- 1. Jsitikinkite, kad naudojate originalias "HP" rašalo kasetes.
- **2.** Spausdintuvo programoje patikrinkite, ar pasirinkote tinkamą popieriaus rūšį išskleidžiamajame sąraše "**Media**" (Laikmenos) ir spausdinimo kokybę iškleidžiamajame sąraše "**Quality Settings**" (Kokybės nuostatos).

Kai spausdintuvo programinė įranga atverta, spustelėkite "Print & Scan" (spausdinimas ir skenavimas) ir tada spustelėkite **"Set Preferences"** (nustatyti prioritetus), kad pasiektumėte spausdintuvo ypatybes.

**3.** Patikrinkite numatytą rašalo lygį, kad nustatytumėte, ar kasetėse ne per mažai rašalo.

Išsamesnės informacijos rasite skyriuje [Rašalo lygio patikrinimas](#page-45-0) 42 puslapyje. Jei kasetėse baigiasi rašalas, galbūt reikia jas pakeisti.

**4.** Patikrinkite popieriaus rūšį.

Kad spausdinimo kokybė būtų geriausia, naudokite aukštos kokybės HP popierių arba popierius, kurie atitinka "ColorLok®" standartą. Išsamesnę informaciją žr. [Pagrindinė informacija apie popierių](#page-18-0) 15 [puslapyje](#page-18-0).

Būtinai patikrinkite, ar popierius, ant kurio spausdinate, nesuglamžytas. Norėdami gauti aukščiausios kokybės rezultatą, naudokite "HP Advanced" fotopopierių.

Firminį popierių laikykite originalioje pakuotėje, uždaromame plastikiniame maišelyje, ant plokščio paviršiaus vėsioje, sausoje vietoje. Kai pasiruošėte spausdinimui, paimkite tik tiek popieriaus, kiek ketinate iškart panaudoti. Baigę spausdinti, nepanaudotą fotopopierių padėkite atgal į plastikinį maišelį. Taip neleidžiama popieriui susiraukšlėti.

**5.** Sulygiuokite rašalo kasetes.

#### **Kaip sulygiuoti rašalo kasetes**

- **a.** Įdėkite į įvesties dėklą "Letter" arba A4 formato balto nenaudoto popieriaus.
- **b.** Atidarykite spausdintuvo programinė įranga. Išsamesnę informaciją žr. Paleiskite HP spausdintuvo [programinę įrangą \("Windows"\)](#page-21-0) 18 puslapyje.
- **c.** Būdami spausdintuvo programinė įranga spustelėkite **"Print & Scan" (spausdinimas ir skenavimas)** , tada spustelėkite **"Maintain Your Printer"** (prižiūrėti spausdintuvą), kad prieitumėte prie spausdintuvo įrankių komplekto.

Atsivers spausdintuvo priemonių komplektas.

**d.** Skirtuke "**Device Services**" (Prietaiso tarnybos) spustelėkite "**Align Ink Cartridges**" (Lygiuoti rašalo kasetes).

Spausdintuvas išspausdina lygiavimo puslapį.

**e.** Norėdami uždėti kasetės lygiavimo puslapį ant skaitytuvo stiklo spausdinamąja puse žemyn, vykdykite ekrane pateiktus nurodymus, tada spustelėkite **Scan** (nuskaityti), kad būtų nuskaitytas lygiavimo puslapis.

Spausdintuvas išlygiuoja spausdinimo kasetes. Kasečių išlygiavimo lapą galite naudoti pakartotinai arba išmesti.

**6.** Jei kasetėse pakankamai rašalo, išspausdinkite diagnostikos puslapį.

#### **Kaip spausdinti diagnostikos puslapį**

- **a.** Įdėkite į įvesties dėklą "Letter" arba A4 formato balto nenaudoto popieriaus.
- **b.** Atidarykite spausdintuvo programinė įranga. Išsamesnę informaciją žr. Paleiskite HP spausdintuvo [programinę įrangą \("Windows"\)](#page-21-0) 18 puslapyje.
- **c.** Būdami spausdintuvo programinė įranga spustelėkite **"Print & Scan" (spausdinimas ir**  skenavimas), tada spustelėkite "Maintain Your Printer" (prižiūrėti spausdintuvą), kad prieitumėte prie spausdintuvo įrankių komplekto.
- **d.** Skirtuke "**Device Reports**" (Įrenginio ataskaitos) spustelėkite "**Print Diagnostic Information**" (Spausdinti diagnostikos informaciją), kad būtų išspausdintas diagnostikos puslapis.

**e.** Diagnostikos puslapyje apžiūrėkite mėlynos, purpurinės, geltonos ir juodos spalvos laukelius.

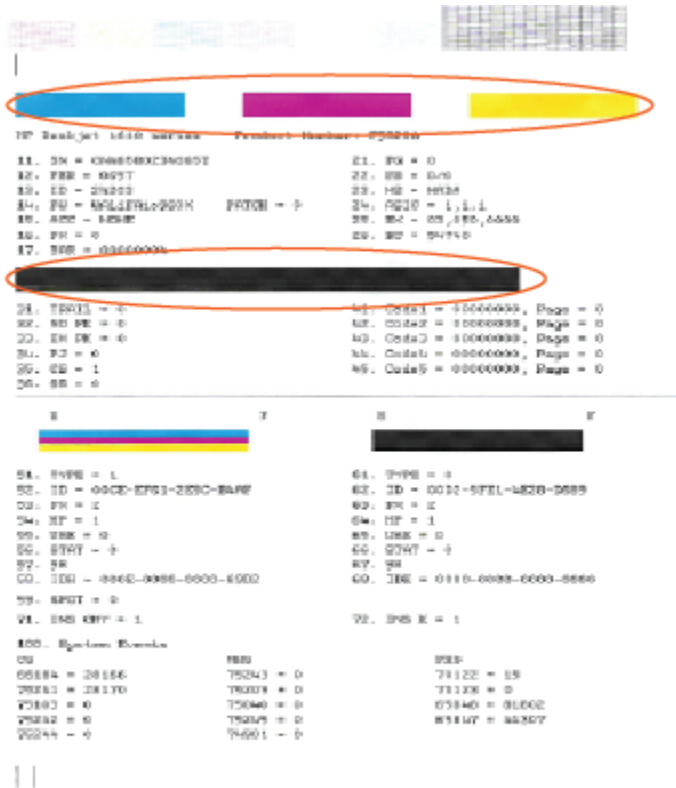

**7.** Išvalykite rašalo kasetes, jei diagnostikos puslapyje matote ruožų arba spalvotose ir juodos spalvos srityse vietomis trūksta rašalo.

#### **Rašalo kasečių valymas**

- **a.** Įdėkite į įvesties dėklą "Letter" arba A4 formato balto nenaudoto popieriaus.
- **b.** Atidarykite spausdintuvo programinė įranga. Išsamesnę informaciją žr. Paleiskite HP spausdintuvo [programinę įrangą \("Windows"\)](#page-21-0) 18 puslapyje.
- c. Būdami spausdintuvo programinė įranga, spustelėkite "Print & Scan" (spausdinimas ir skenavimas), tada spustelėkite "Maintain Your Printer" (prižiūrėti spausdintuvą), kad gautumėte prieigą prie **"Printer Toolbox"** (spausdintuvo įrankių komplektas).
- **d.** Skirtuke "**Clean Ink Cartridges**" (Valyti rašalo kasetes) spustelėkite "**Device Services**" (Prietaiso tarnybos). Vykdykite ekrane pateiktas instrukcijas.

#### **Spaudos kokybės gerinimas("OS X")**

- **1. Isitikinkite, kad naudojate originalias HP kasetes.**
- **2.** Įsitikinkite, kad pasirinkote tinkamą popieriaus rūšį ir spausdinimo kokybę "**Print**" (Spausdinti) dialogo lange.
**3.** Patikrinkite numatytą rašalo lygį, kad nustatytumėte, ar kasetėse ne per mažai rašalo.

Nuspręskite keisti spausdinimo kasetes, jeigu jose yra mažai rašalo.

**4.** Patikrinkite popieriaus rūšį.

Siekdami aukščiausios kokybės, naudokite aukščiausios kokybės "HP" popierių arba popierių, atitinkanti "ColorLok®" standartus. Išsamesnės informacijos rasite skyriuje [Pagrindinė informacija apie popierių](#page-18-0) 15 [puslapyje](#page-18-0).

Būtinai patikrinkite, ar popierius, ant kurio spausdinate, nesuglamžytas. Norėdami gauti aukščiausios kokybės rezultatą, naudokite "HP Advanced Photo Paper" pažangų nuotraukų popierių.

Firminį popierių laikykite originalioje pakuotėje, uždaromame plastikiniame maišelyje, ant plokščio paviršiaus vėsioje, sausoje vietoje. Kai pasiruošėte spausdinimui, paimkite tik tiek popieriaus, kiek ketinate iškart panaudoti. Baigę spausdinti, nepanaudotą fotopopierių padėkite atgal į plastikinį maišelį. Taip neleidžiama popieriui susiraukšlėti.

**5.** Išlygiuokite spausdinimo kasetes.

#### **Kaip išlyginti spausdinimo kasetes programine įranga**

- **a.** Įdėkite "Letter" arba A4 formato baltą popierių į popieriaus dėklą.
- **b.** Atidarykite "HP paslaugų programa".

 $\tilde{\mathbb{B}}$  **PASTABA:** "HP paslaugų programa" yra aplanke "**Hewlett-Packard**", esančiame standžiojo disko pagrindinio lygmens aplanke "**Applications**" (Programos).

- **c.** Pasirinkite "HP DeskJet" 2130 series iš įrenginių sąrašo lango kairėje.
- **d.** Spustelėkite "Align" (Išlygiuoti).
- **e.** Spustelėkite "**Align**" (Išlygiuoti) ir vykdykite ekrane pateitkus nurodymus.
- **f.** Spauskite "**All Settings**" (Visi nustatymai) grįžti į **Informacija ir techninė priežiūra** sritį.
- **6.** Išspausdinkite bandomąjį puslapį.

**Kaip išspausdinti bandomąjį puslapį**

- **a.** Įdėkite "Letter" arba A4 formato baltą popierių į popieriaus dėklą.
- **b.** Atidarykite "HP paslaugų programa".

**<sup>2</sup> PASTABA:** "HP paslaugų programa" yra aplanke "**Hewlett-Packard**", esančiame standžiojo disko pagrindinio lygmens aplanke "**Applications**" (Programos).

**c.** Pasirinkite "HP DeskJet" 2130 series iš įrenginių sąrašo lango kairėje.

- **d.** Spustelėkite "**Test Page**" (Bandomasis puslapis).
- **e.** Spustelėkite "**Print a Test Page**" (Išspausdinti bandomąjį puslapį) ir vykdykite ekrane pateiktus nurodymus.

Pažiūrėkite, ar bandomajame puslapyje yra nelygių teksto linijų, ar teksto ir spalvotose srityse vietomis trūksta rašalo. Jei yra nelygių linijų, vietomis trūksta ar visai nėra rašalo, išvalykite kasetes automatiškai.

**7.** Jei diagnostikos puslapyje matote ruožų arba spalvotose ir teksto srityse vietomis trūksta rašalo, išvalykite kasetes automatiniu būdu.

#### **Spausdintuvo galvutės automatinis valymas**

- **a.** Įdėkite "Letter" arba A4 formato baltą popierių į popieriaus dėklą.
- **b.** Atidarykite "HP paslaugų programa".
- **<sup>2</sup> PASTABA:** "HP paslaugų programa" yra aplanke "**Hewlett-Packard**", esančiame standžiojo disko pagrindinio lygmens aplanke "**Applications**" (Programos).
- **c.** Pasirinkite "HP DeskJet" 2130 series iš įrenginių sąrašo lango kairėje.
- **d.** Spustelėkite "**Clean Printheads**" (Valyti spausdintuvo galvutes).
- **e.** Spustelėkite "**Clean**" (Valyti) ir vykdykite ekrane esančius nurodymus.
- **ĮSPĖJIMAS:** Valykite spausdintuvo galvutę tik tada, kai būtina. Nereikalingai valant eikvojamas rašalas ir trumpinamas spausdintuvo galvutės galiojimo laikas.
- **PASTABA:** Jeigu atlikus spausdintuvo galvutės valymą spausdinimo kokybė vis tiek netenkina, pamėginkite išlygiuoti kasetes. Jei spausdinimo kokybės problemos neišnyksta po valymo ir išlygiavimo, kreipkitės į "HP" pagalbos tarnybą.
- **f.** Spauskite "**All Settings**" (Visi nustatymai) grįžti į **Informacija ir techninė priežiūra** sritį.

# **Kopijavimo problemos**

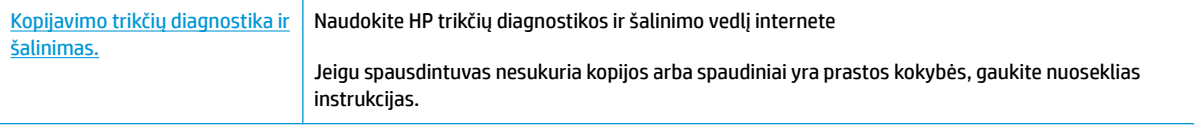

**PASTABA:** HP trikčių diagnostikos ir šalinimo žinynas internete gali būti pateikiama ne visomis kalbomis.

[Patarimai, kaip sėkmingai kopijuoti ir nuskaityti](#page-42-0) 39 puslapyje

# **Nuskaitymo problemos**

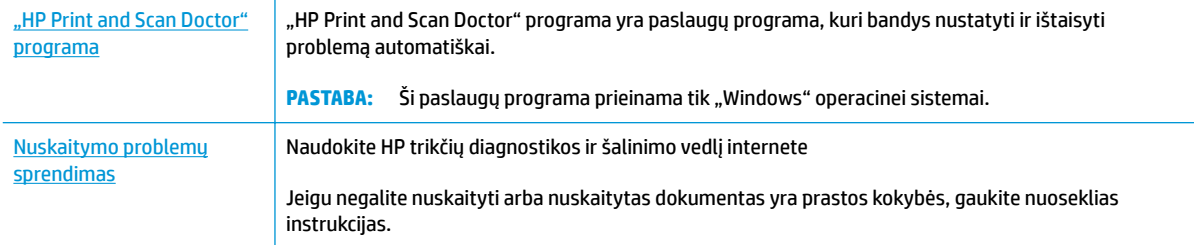

### **PASTABA:** "HP Print and Scan Doctor" programa ir HP trikčių diagnostikos ir šalinimo žinynas internete gali būti pateikiama ne visomis kalbomis.

[Patarimai, kaip sėkmingai kopijuoti ir nuskaityti](#page-42-0) 39 puslapyje

# <span id="page-76-0"></span>**Spausdintuvo aparatinės įrangos triktys**

### **Uždarykite kasečių prieigos dangtį**

Prieš pradedant spausdinti, kasečių dangtis turi būti uždarytas.

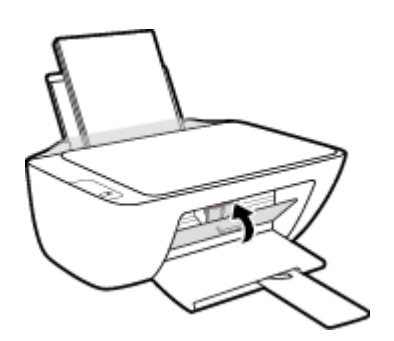

### **Spausdintuvas netikėtai išsijungia**

- Patikrinkite maitinimą ir maitinimo jungtis.
- Įsitikinkite, kad spausdintuvo maitinimo kabelis gerai įjungtas į veikiantį elektros lizdą.
- **<sup>2</sup> PASTABA:** Jeigu Automatinis išjungimas yra įjungta, po 2 valandų neveiklos spausdintuvas automatiškai išjungiamas, kad būtų taupoma elektros energija. Išsamesnę informaciją žr. Automatinis išjungimas 20 [puslapyje](#page-23-0).

#### **Spausdintuvo trikties šalinimas**

● Išjunkite ir iš naujo įjunkite spausdintuvą. Jei tai problemos neišsprendžia, susisiekite su HP.

# **HP pagalba**

Naujausius produkto naujinius ir palaikymo informaciją rasite apsilankę "HP DeskJet" 2130 series palaikymo [svetainėje adresu www.hp.com/support](http://h20180.www2.hp.com/apps/Nav?h_pagetype=s-001&h_page=hpcom&h_client=s-h-e010-1&h_product=7174549,7174558&h_lang=lt&h_cc=lt). "HP" pagalba internetu teikia įvairių formų pagalbą dėl jūsų spausdintuvo:

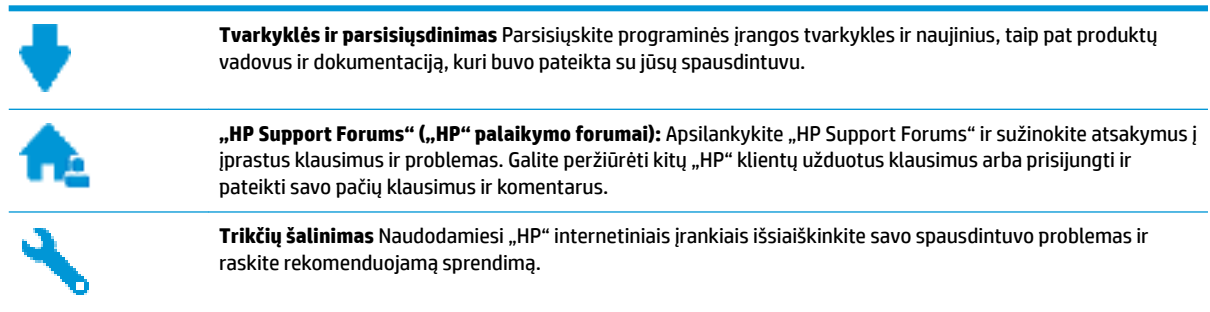

### **Susisiekti su "HP"**

Jeigu reikia, kad "HP" techninės pagalbos atstovas padėtų išspręsti problemą, apsilankykite, "Contact [Support" \(Susisiekti su palaikymo tarnyba\) svetainėje](http://h20180.www2.hp.com/apps/Nav?h_pagetype=s-001&h_page=hpcom&h_client=s-h-e010-1&h_product=7174549,7174558&h_lang=lt&h_cc=lt). Kitos susisiekimo galimybės siūlomos netaikant jokių mokesčių klientams, kuriems suteikta garantija ("HP" atstovo pagalba klientams, kuriems garantija nesuteikta, gali būti apmokestinta):

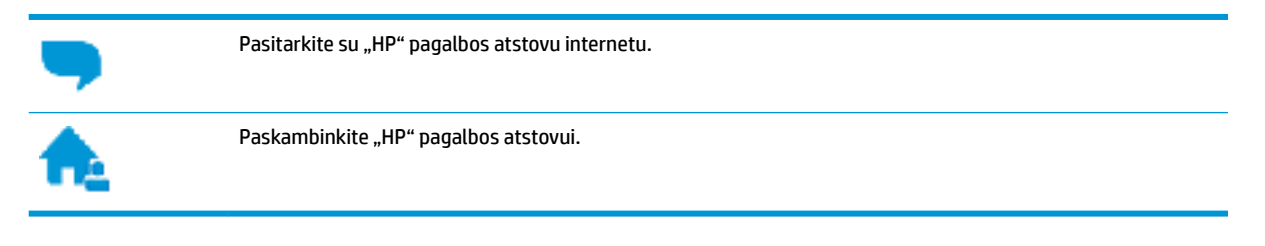

Susisiekdami su "HP" palaikymo tarnyba, būkite pasiruošę suteikti šią informaciją:

- Produkto pavadinimas (esantis ant spausdintuvo, pvz., "HP DeskJet" 2130)
- Produkto numeris ()

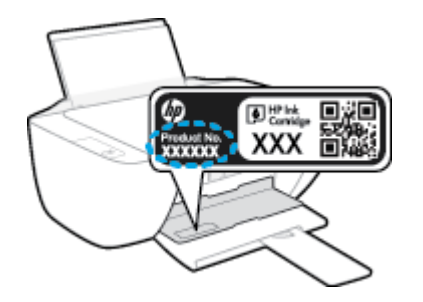

Serijos numeris (pateiktas spausdintuvo nugarinėje dalyje arba apačioje),

### **Užregistruokite spausdintuvą**

Registravimas užtruks tik kelias minutes ir jūs galėsite naudotis greitesniu aptarnavimu, efektyvesniu palaikymu bei gauti produkto palaikymo įspėjimus. Jei savo spausdintuvo neužregistravote diegdami programinę įrangą, galite jį užregistruoti dabar, apsilankę adresu [http://www.register.hp.com.](http://www.register.hp.com)

## <span id="page-78-0"></span>**Papildomos garantijos galimybės**

Už papildomą mokestį "HP DeskJet" 2130 series gali būti prižiūrimas ir pagal išplėstinį priežiūros planą. Eikite į [www.hp.com/support](http://h20180.www2.hp.com/apps/Nav?h_pagetype=s-001&h_page=hpcom&h_client=s-h-e010-1&h_product=7174549,7174558&h_lang=lt&h_cc=lt) , pasirinkite savo šalti ir (ar) regioną ir kalbą, tuomet peržiūrėkite išplėstinės garantijos galimybes jūsų spausdintuvui.

# **A Techninė informacija**

Šiame skyriuje pateikiami "HP DeskJet" 2130 series taikomi techniniai duomenys ir tarptautinė informacija apie galiojančias nuostatas.

Informacijos apie spausdinimo kasetes žr. atspausdintoje dokumentacijoje, kurią gavote kartu su "HP DeskJet" 2130 series.

Šiame skyriuje aprašomos tokios temos:

- ["Hewlett-Packard Company" pastabos](#page-81-0)
- Specifikacijos
- [Produkto aplinkos priežiūros programa](#page-84-0)
- [Reglamentinės pastabos](#page-89-0)

# <span id="page-81-0"></span>**"Hewlett-Packard Company" pastabos**

Šiame dokumente pateikiama informacija gali būti keičiama iš anksto neįspėjus.

Visos teisės saugomos. Šią medžiagą atgaminti, pritaikyti ar versti be išankstinio raštiško "Hewlett-Packard" sutikimo draudžiama, išskyrus autoriaus teisių įstatymuose numatytus atvejus. "HP" produktų ir paslaugų garantijos nustatytos specialiuose garantiniuose pareiškimuose, kurie pateikiami kartu su produktais ir paslaugomis. Jokia čia pateikta informacija neturėtų būti suprasta kaip papildoma garantija. "HP" neatsako už technines ar redakcines šio leidinio klaidas.

© "HP Development Company, L.P.", 2014.

"Microsoft®", "Windows®", "Windows® XP", "Windows Vista®", "Windows® 7" ir "Windows® 8" ir "Windows® 8.1" JAV registruotieji "Microsoft Corporation" prekių ženklai.

# <span id="page-82-0"></span>**Specifikacijos**

Šiame skyriuje pateikiamos "HP DeskJet" 2130 series techninės specifikacijos. Visas produkto specifikacijas rasite produkto duomenų lape [www.hp.com/support](http://h20180.www2.hp.com/apps/Nav?h_pagetype=s-001&h_page=hpcom&h_client=s-h-e010-1&h_product=7174549,7174558&h_lang=lt&h_cc=lt) .

#### **Sistemos reikalavimai**

- **Programinės įrangos ir sistemos reikalavimus galima rasti faile "Readme", kuris yra jūsų HP** spausdintuvo programinės įrangos kompaktiniame diske, gautame su jūsų spausdintuvu.
- Daugiau informacijos apie būsimus operacinių sistemų išleidimus ir palaikymą rasite apsilankę HP pagalbos interneto svetainėje [www.hp.com/support](http://h20180.www2.hp.com/apps/Nav?h_pagetype=s-001&h_page=hpcom&h_client=s-h-e010-1&h_product=7174549,7174558&h_lang=lt&h_cc=lt) .

#### **Aplinkos techniniai duomenys**

- Rekomenduojamas darbinės temperatūros diapazonas: nuo 15 ºC iki 30 ºC (nuo 59 ºF iki 86 ºF)
- Leistinos darbinės temperatūros diapazonas: nuo 5°C iki 40°C (nuo 41°F iki 104°F)
- Drėgmė: santykinis drėgnumas nuo 15 % iki 80 %. be kondensacijos; 28 ºC didžiausias rasojimo taškas
- Leistinos nedarbinės (saugojimo) temperatūros diapazonas: nuo -40 °C iki 60 °C (nuo -40 °F iki 140 °F)
- Esant stipriam elektromagnetiniam laukui, "HP DeskJet" 2130 series išvesties rezultatuose galimi nedideli iškraipymai
- HP rekomenduoja naudoti 3 m arba trumpesnį USB kabelį, kad dėl stipraus elektromagnetinio lauko indukuojami trukdžiai būtų kuo mažesni.

#### **Įvesties dėklo talpa**

- Paprasto popieriaus lapai (80 g/m<sup>2</sup> [20 svarų]): Iki 60
- Vokai: Iki 5
- Rodyklės kortelės: Iki 20
- Fotopopieriaus lapai: Iki 20

#### **Išvesties dėklo talpa**

- Paprasto popieriaus lapai (80 g/m<sup>2</sup> [20 svarų]): Iki 25
- Vokai: Iki 5
- Rodyklės kortelės: Iki 10
- Fotopopieriaus lapai: Iki 10

#### **Popieriaus dydis**

Visų tinkamo dydžio lapų sąrašo ieškokite spausdintuvo programinėje įrangoje.

#### **Popieriaus svoris**

- Paprastas popierius: 64–90 g/m² (nuo 16 iki 24 svarų)
- Vokai: 75–90 g/m² (nuo 20 iki 24 svarų)
- <span id="page-83-0"></span>Kortelės: iki 200 g/m<sup>2</sup> (ne daugiau kaip 110 svarai)
- Fotopopierius: iki 280 g/m<sup>2</sup> (75 svarai)

#### **Spausdinimo techniniai duomenys**

- Spausdinimo greitis kinta priklausomai nuo dokumento sudėtingumo
- Būdas: šiluminis "lašas pagal komandą" rašalinis spausdinimas
- Kalba: PCL3 GUI

#### **Kopijavimo specifikacijos**

- Skaitmeninis vaizdų apdorojimas
- Kopijavimo sparta priklauso nuo modelio ir kopijuojamo dokumento sudėtingumo

#### **Nuskaitymo techninės specifikacijos**

● Skiriamoji geba: iki 1200 x 1200 tc optinė

Daugiau informacijos apie taškais colyje išreikštą skyrą rasite skaitytuvo programinėje įrangoje.

- Spalvotai: 24 bitų spalvos, 8 bitų pilka (256 pilkos spalvos lygiai)
- Maksimalus nuskaityto vaizdo nuo stiklo dydis: 21,6 x 29,7 cm

#### **Spausdinimo skyra**

Norėdami pamatyti visų palaikomų spausdinimo raiškų sąrašą, apsilankykite "HP DeskJet" 2130 series [palaikymo svetainėje adresu www.hp.com/support.](http://h20180.www2.hp.com/apps/Nav?h_pagetype=s-001&h_page=hpcom&h_client=s-h-e010-1&h_product=7174549,7174558&h_lang=lt&h_cc=lt)

#### **Kasečių išeiga**

Apsilankykite tinklalapyje [www.hp.com/go/learnaboutsupplies](http://www.hp.com/go/learnaboutsupplies), kur rasite daugiau informacijos apie apskaičiuotą kasečių išeigą.

#### **Garsinė informacija**

**•** Jei turite prieigą prie interneto, galite gauti akustinę ["HP" interneto svetainės](http://h20180.www2.hp.com/apps/Nav?h_pagetype=s-001&h_page=hpcom&h_client=s-h-e010-1&h_product=7174549,7174558&h_lang=lt&h_cc=lt) informaciją.

# <span id="page-84-0"></span>**Produkto aplinkos priežiūros programa**

"Hewlett-Packard" įsipareigojusi gaminti kokybiškus produktus aplinkai nekenkiančiu būdu. Šiame gaminyje numatytos perdirbimo galimybės. Skirtingų medžiagų skaičius sumažintas iki minimumo, kartu garantuojant tinkamą funkcionalumą ir patikimumą. Gaminys sukurtas taip, kad nepanašias medžiagas būtų lengva atskirti. Tvirtinimo elementus ir kitas jungtis lengva rasti, pasiekti ir atjungti įprastiniais įrankiais. Labai svarbios dalys buvo sukurtos taip, kad jas būtų lengva pasiekti, ardyti ir taisyti.

Daugiau informacijos rasite tinklalapyje "HP Commitment to the Environment" ("HP" įsipareigojimas saugoti aplinką):

[www.hp.com/hpinfo/globalcitizenship/environment/](http://www.hp.com/hpinfo/globalcitizenship/environment/index.html)

- Aplinkosaugos patarimai
- Europos Komisijos reglamentas 1275/2008
- [Popieriaus naudojimas](#page-85-0)
- [Plastikinės dalys](#page-85-0)
- [Medžiagų saugos duomenų lapai](#page-85-0)
- [Perdirbimo programa](#page-85-0)
- · ["HP" rašalinių spausdintuvų eksploatacinių medžiagų perdirbimo programa](#page-85-0)
- [Energijos suvartojimas](#page-85-0)
- [Nereikalingą įrangą šalina vartotojai](#page-86-0)
- [Cheminės medžiagos](#page-86-0)
- [Pavojingų medžiagų arba elementų ir jų turinio lentelė \(Kinija\)](#page-86-0)
- [Pavojingų medžiagų apribojimas \(Ukraina\)](#page-87-0)
- [Pavojingų medžiagų apribojimas \(Indija\)](#page-87-0)
- **[EPEAT](#page-87-0)**
- [Kinijos SEPA ekologinio ženklo naudotojo informacija](#page-87-0)
- [Kinijos energijos etiketė spausdintuvams, faksams ir kopijavimo aparatams](#page-88-0)

### **Aplinkosaugos patarimai**

"HP" siekia padėti klientams mažiau teršti aplinką. Norėdami sužinoti daugiau apie "HP" aplinkosaugos iniciatyvas, apsilankykite "HP" aplinkosaugos programų ir iniciatyvų svetainėje.

[www.hp.com/hpinfo/globalcitizenship/environment/](http://www.hp.com/hpinfo/globalcitizenship/environment/)

### **Europos Komisijos reglamentas 1275/2008**

Informaciją apie gaminio energijos suvartojimą, įskaitant prie tinklo prijungto gaminio suvartojamą energiją budėjimo režimu, kai prijungti visi laidinio tinklo prievadai ir suaktyvinti visi belaidžio tinklo prievadai, žr. produkto IT ECO deklaracijos skyriuje P14 "Papildoma informacija" svetainėje [www.hp.com/hpinfo/](http://www.hp.com/hpinfo/globalcitizenship/environment/productdata/itecodesktop-pc.html) [globalcitizenship/environment/productdata/itecodesktop-pc.html](http://www.hp.com/hpinfo/globalcitizenship/environment/productdata/itecodesktop-pc.html).

### <span id="page-85-0"></span>**Popieriaus naudojimas**

Šis gaminys pritaikytas naudoti perdirbtą popierių pagal standartus DIN 19309 ir EN 12281:2002.

### **Plastikinės dalys**

Plastikinės dalys, sveriančios daugiau kaip 25 gramus, paženklintos pagal tarptautinius standartus; tai padidina galimybę identifikuoti plastikines dalis, kurias, baigus eksploatuoti produktą, galima atiduoti perdirbti.

### **Medžiagų saugos duomenų lapai**

Medžiagų saugos duomenų lapus (MSDS) galite rasti "HP" tinklalapyje:

[www.hp.com/go/msds](http://www.hp.com/go/msds)

### **Perdirbimo programa**

"HP" siūlo vis daugiau gaminių grąžinimo ir perdirbimo programų daugelyje šalių (regionų) ir bendradarbiauja su kai kuriais didžiausiais pasaulio elektroninės įrangos perdirbimo centrais. "HP" saugo išteklius perparduodama kai kuriuos populiariausius savo gaminius. Daugiau informacijos apie "HP" gaminių perdirbimą pateikiama internete adresu:

[www.hp.com/hpinfo/globalcitizenship/environment/recycle/](http://www.hp.com/hpinfo/globalcitizenship/environment/recycle/)

### **"HP" rašalinių spausdintuvų eksploatacinių medžiagų perdirbimo programa**

"HP" įsipareigoja saugoti aplinką. "HP" rašalinių spausdintuvų eksploatacinių medžiagų perdirbimo programa vykdoma daugelyje šalių (regionų) ir leidžia nemokamai perdirbti panaudotas spausdinimo ir rašalo kasetes. Plačiau apie tai žr. interneto svetainėje:

[www.hp.com/hpinfo/globalcitizenship/environment/recycle/](http://www.hp.com/hpinfo/globalcitizenship/environment/recycle/)

### **Energijos suvartojimas**

"Hewlett-Packard" spausdinimo ir vaizdų kūrimo įranga, pažymėta "ENERGY STAR®" logotipu, atitinka JAV aplinkos apsaugos agentūros "ENERGY STAR" specifikacijas, nustatytas vaizdo kūrimo įrangai. "ENERGY STAR" reikalavimus atitinkantys vaizdo kūrimo produktus yra paženklinti:

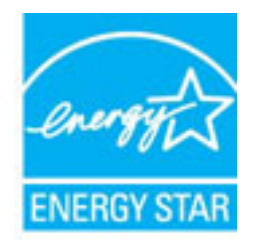

Papildomos "ENERGY STAR" specifikacijas atitinkančių vaizdavimo produktų modelių informacijos rasite adresu: [www.hp.com/go/energystar](http://www.hp.com/go/energystar)

### <span id="page-86-0"></span>**Nereikalingą įrangą šalina vartotojai**

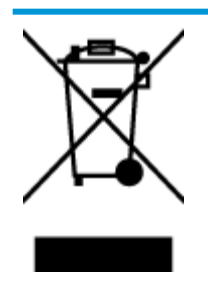

Šis simbolis reiškia, kad gaminio negalima šalinti kartu su kitomis buitinėmis atliekomis. Vietoj to, jūs turėtumėte saugoti žmonių sveikatą ir aplinką, atiduodami nereikalingą įrangą į specializuotą surinkimo punktą pakartotinai pedirbti elektrinę ir elektroninę aparatūrą. Dėl papildomos informacijos kreipkitės į savo buitinių atliekų tvarkymo tarnybą arba apsilankykite<http://www.hp.com/recycle>.

### **Cheminės medžiagos**

"HP" yra įsipareigojusi suteikti informciją apie produktuose naudojamas chemines medžiagas, kad atitiktų teisinius reikalavimus, pvz., REACH *(Europos Parlamento ir Tarybos direktyva EC nr.1907/2006)*. Šio produkto cheminės informacijos ataskaitą rasite: [www.hp.com/go/reach.](http://www.hp.com/go/reach)

### **Pavojingų medžiagų arba elementų ir jų turinio lentelė (Kinija)**

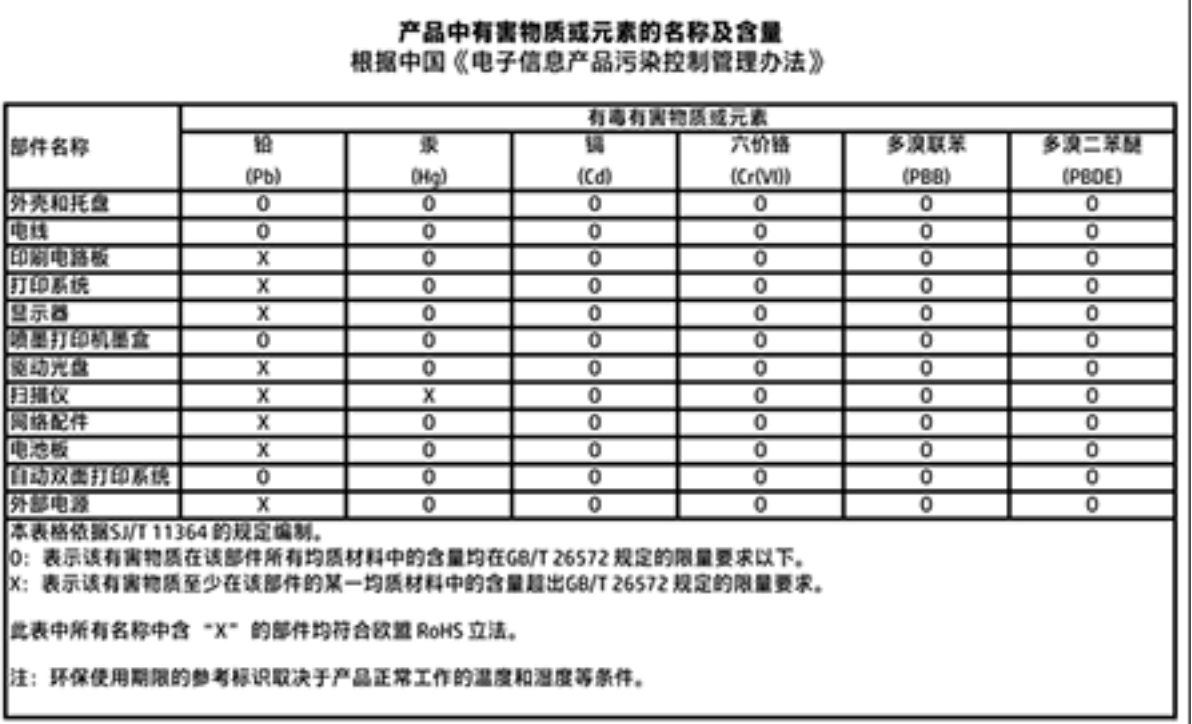

### <span id="page-87-0"></span>**Pavojingų medžiagų apribojimas (Ukraina)**

### Технічний регламент щодо обмеження використання небезпечних речовин (Україна)

Обладнання відповідає вимогам Технічного регламенту щодо обмеження використання деяких небезпечних речовин в електричному та електронному обладнанні, затвердженого постановою Кабінету Міністрів України від 3 грудня 2008 № 1057

### **Pavojingų medžiagų apribojimas (Indija)**

#### Restriction of hazardous substances (India)

This product complies with the "India E-waste (Management and Handling) Rule 2011" and prohibits use of lead, mercury, hexavalent chromium, polybrominated biphenyls or polybrominated diphenyl ethers in concentrations exceeding 0.1 weight % and 0.01 weight % for cadmium, except for the exemptions set in Schedule 2 of the Rule.

### **EPEAT**

### **FPFAT**

Most HP products are designed to meet EPEAT. EPEAT is a comprehensive environmental rating that helps identify greener electronics equipment. For more information on EPEAT go to www.epeat.net. For information on HP's EPEAT registered products go to

www.hp.com/hpinfo/globalcitizenship/environment/pdf/epeat\_printers.pdf.

### **Kinijos SEPA ekologinio ženklo naudotojo informacija**

#### 中国环境标识认证产品用户说明

噪声大于63.0Db(A)的办公设备不宜放置于办公室内,请在独立的隔离区域使用。

如需长时间使用本产品或打印大量文件,请确保在通风良好的房间内使用。

如您需要确认本产品处于零能耗状态,请按下电源关闭按钮,并将插头从电源插 座断开。

您可以使用再生纸、以减少资源耗费。

<span id="page-88-0"></span>**Kinijos energijos etiketė spausdintuvams, faksams ir kopijavimo aparatams**

# 复印机、打印机和传真机能源效率标识 实施规则

依据"复印机、打印机和传真机能源效率标识实施规则",该打印机具有中国能效标识。标识上显示的能效等级 和操作模式值根据"复印机,打印机和传真机能效限定值及能效等级"标准("GB 21521")来确定和计算。

1. 能效等级

产品能效等级分为 3 级,其中 1 级能效最高。能效限定值根据产品类型和打印速度由标准确定。能效等级则根据 基本功耗水平以及网络接口和内存等附加组件和功能的功率因子之和来计算。

2. 能效信息

喷墨打印机

- 操作模式功率 睡眠状态的能耗按照 GB 21521 标准来衡量和计算。该数据以瓦特 (W) 表示。
- 待机功率 待机状态是产品连接到电网电源上功率最低的状态。该状态可以延续无限长时间,且使用者无法改变此 状态下产品的功率。对于"成像设备"产品,"待机"状态通常相当于"关闭"状态,但也可能相当于 "准备"状态或"睡眠"状态。该数据以瓦特 (W) 表示。
- 睡眠状态预设延迟时间 出厂前由制造商设置的时间决定了该产品在完成主功能后进入低耗模式(例如睡眠、自动关机)的时间。 该数据以分钟表示。
- 附加功能功率因子之和 网络接口和内存等附加功能的功率因子之和。该数据以瓦特 (W) 表示。

标识上显示的能耗数据是根据典型配置测量得出的数据,此类配置包含登记备案的打印机依据复印机、打印机和 传真机能源效率标识实施规则所选的所有配置。因此,该特定产品型号的实际能耗可能与标识上显示的数据有所 不同。

要了解规范的更多详情,请参考最新版的 GB 21521 标准。

# <span id="page-89-0"></span>**Reglamentinės pastabos**

"HP DeskJet" 2130 series atitinka jūsų šalyje/regione reglamentuojančių agentūrų taikomus reikalavimus produktams.

Šiame skyriuje aprašomos tokios temos:

- Reglamentinis modelio identifikacijos numeris
- [Federalinės ryšių komisijos pareiškimas](#page-90-0)
- [Pranešimas vartotojams Korėjoje](#page-90-0)
- [VCCI \(B klasės\) sutikimo pareiškimas vartotojams Japonijoje](#page-90-0)
- [Pranešimas vartotojams Japonijoje dėl maitinimo laido](#page-90-0)
- [Triukšmo skleidimo pareiškimas Vokietijai](#page-91-0)
- [Pranešimas dėl kompiuterinių darbo vietų su ekranu Vokietijos vartotojams](#page-91-0)
- **Europos Sajungos reglamentinė informacija**
- [Atitikties deklaracija](#page-92-0)

### **Reglamentinis modelio identifikacijos numeris**

Kad būtų galima užtikrinti atpažinimą pagal normatyvus, šis produktas pažymėtas normatyviniu modelio numeriu. Jūsų gaminio normatyvinis modelio numeris yra SNPRH-1504-01. Šio norminio numerio nederėtų painioti su prekės pavadinimu ("HP DeskJet 2130 All-in-One" spausdintuvas, "HP DeskJet Ink Advantage 2135 All-in-One" spausdintuvas ir kt.) arba gaminio numeriais (F5S28A, F5S28B, F5S28C, F5S28D, F5S29A, F5S29B, F5S29C ir kt.).

### <span id="page-90-0"></span>**Federalinės ryšių komisijos pareiškimas**

#### **FCC** statement

The United States Federal Communications Commission (in 47 CFR 15.105) has specified that the following notice be brought to the attention of users of this product.

This equipment has been tested and found to comply with the limits for a Class B digital device, pursuant to Part 15 of the FCC Rules. These limits are designed to provide reasonable protection against harmful interference in a residential installation. This equipment generates, uses and can radiate radio frequency energy and, if not installed and used in accordance with the instructions, may cause harmful interference to radio communications. However, there is no guarantee that interference will not occur in a particular installation. If this equipment does cause harmful interference to radio or television reception, which can be determined by turning the equipment off and on, the user is encouraged to try to correct the interference by one or more of the following measures:

- Reorient or relocate the receiving antenna.
- Increase the separation between the equipment and the receiver.
- Connect the equipment into an outlet on a circuit different from that to which the receiver is connected.
- Consult the dealer or an experienced radio/TV technician for help.
- For further information, contact:

Manager of Corporate Product Regulations Hewlett-Packard Company 3000 Hanover Street Palo Alto, Ca 94304 (650) 857-1501

#### Modifications (part 15.21)

The FCC requires the user to be notified that any changes or modifications made to this device that are not expressly approved by HP may void the user's authority to operate the equipment.

This device complies with Part 15 of the FCC Rules. Operation is subject to the following two conditions: (1) this device may not cause harmful interference, and (2) this device must accept any interference received, including interference that may cause undesired operation.

### **Pranešimas vartotojams Korėjoje**

이 기기는 가정용(B급)으로 전자파적합등록을 한 B급기기 기기로서 주 로 가정에서 사용하는 것을 목적으로 하며, (가정용 방송통신기기) 모든 지역에서 사 용할 수 있습니다.

### **VCCI (B klasės) sutikimo pareiškimas vartotojams Japonijoje**

この装置は、クラスB情報技術装置です。この装置は、家庭環境で使用することを目的として いますが、この装置がラジオやテレビジョン受信機に近接して使用されると、受信障害を引き 起こすことがあります。取扱説明書に従って正しい取り扱いをして下さい。

VCCI-B

### **Pranešimas vartotojams Japonijoje dėl maitinimo laido**

製品には、同梱された電源コードをお使い下さい。 同梱された電源コードは、他の製品では使用出来ません。

### <span id="page-91-0"></span>**Triukšmo skleidimo pareiškimas Vokietijai**

### Geräuschemission

LpA < 70 dB am Arbeitsplatz im Normalbetrieb nach DIN 45635 T. 19

### **Pranešimas dėl kompiuterinių darbo vietų su ekranu Vokietijos vartotojams**

### GS-Erklärung (Doutschland)

Das Gerät ist nicht für die Benutzung im unmittelbaren Gesichtsfeld am Bildschirmarbeitsplatz vorgesehen. Um störende Reflexionen am Bildschirmarbeitsplatz zu vermeiden, darf dieses Produkt nicht im unmittelbaren Gesichtsfeld platziert werden.

### **Europos Sąjungos reglamentinė informacija**

CE

Gaminiai su CE žyma atitinka vieną ar daugiau iš toliau galimai taikytinų nurodytų ES direktyvų: Žemųjų įtampų direktyva 2006/95/EB, Elektromagnetinio suderinamumo direktyva 2004/108/EB, Ekologinio projektavimo direktyva 2009/125/EB, Radijo įrenginių ir telekomunikacijų galinių įrenginių (R&TTE) direktyva 1999/5/EB, Direktyva dėl tam tikrų pavojingų medžiagų naudojimo elektros ir elektroninėje įrangoje apribojimo 2011/65/ES. Atitiktis šioms direktyvoms įvertinta naudojant darniuosius Europos standartus. Visa atitikties deklaracija pateikiama šioje svetainėje: www.hp.com/go/certificates (ieškokite pagal gaminio modelio pavadinimą arba jo kontrolinį modelio numerį (angl. Regulatory Model Number (RMN), kurį rasite ant kontrolinės kortelės).

Jei turite klausimų dėl reglamento, susisiekite su:

Hewlett-Packard GmbH, Dept./MS: HQ-TRE, Herrenberger Strasse 140, 71034 Boeblingen, GERMANY (VOKIETIJA)

### <span id="page-92-0"></span>**Atitikties deklaracija**

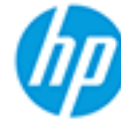

Supplier's Name:

### **DECLARATION OF CONFORMITY**

according to ISO/IEC 17050-1 and EN 17050-1

**Hewlett-Packard Company** 

### DoC #: SNPRH-1504-01-Rev A

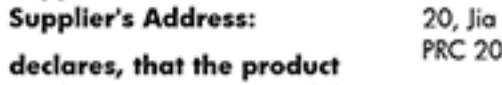

Feng Road Waigaogiao Free Trade Zone Pudong, Shanghai, 10131

**Product Name and Model: 2)** 

HP DeskJet 2130 All-in-One printer series HP Desklet Ink Advantage 2135 All-in-One printer series SNPRH-1504-01

Regulatory Model Number: 1) **Product Options:** 

All conforms to the following Product Specifications and Regulations:

#### EMC:

CISPR 22: Ed5 2005+A1:2005+A2:2006 Class B EN 55022: 2006 +A1:2007 Class B EN 55024:1998 + A1:2001 + A2:2003 EN 61000-3-2:2006 +A1:2009 +A2:2009 EN 61000-3-3:2008 FCC CFR 47 Part 15 Class B ICES-003, Issue 4 Class B Class B

#### Safety:

EN 60950-1:2006 +A11:2009 +A1:2010 +A12:2011 IEC 60950-1:2005 +A1:2009 EN 63479:2010

#### **Energy Use:**

Regulation (EC) No. 1275/2008 ENERGY STAR® Qualified Imaging Equipment Operational Mode (OM) Test Procedure EN 50564:2011 IEC 62301:2005

### RoHS:

EN 50581:2012

The product herewith complies with the requirements of the Low Voltage Directive 2006/95/EC, the EMC Directive 2004/108/EC, the R&TTE Directive 1999/5/EC, the Ecodesign Directive 2009/125/EC, the RoHS Directive 2011/65/EU and carries the C€ marking accordingly.

This device complies with part 15 of the FCC Rules. Operation is subject to the following two conditions: (1) This device may not cause harmful interference, and (2) this device must accept any interference received, including interference that may cause undesired operation.

### **Additional Information:**

1) This product is assigned a Regulatory Model Number which stays with the regulatory aspects of the design. The Requlatory Model Number is the main product identifier in the requlatory documentation and test reports, this number should not be confused with the marketing name or the product numbers. 15 Dec, 2014

> Shen HongBo ICS Product Hardware Quality Engineering, Manager

### Local contact for regulatory topics only:

Hewlett-Packard GmbH, HQ-TRE, Herrenberger Strasse 140, 71034 Boeblingen, Germany EU:  $U.S.:$ Hewlett-Packard, 3000 Hanover St., Palo Alto, CA 94304, U.S.A. 650-857-1501www.hp.eu/certificates

# **Rodyklė**

#### **Simboliai/skaitmenys**

"Windows" sistemos reikalavimai [79](#page-82-0)

#### **A**

aplinka aplinkos techniniai duomenys [79](#page-82-0) Produkto aplinkos priežiūros programa [81](#page-84-0)

### **D**

dėklai išimkite užstrigusį popierių [54](#page-57-0) popieriaus tiekimo trikčių diagnostika ir šalinimas [58](#page-61-0)

### **G**

garantija [75](#page-78-0)

### **K**

karietėlė pašalinkite karietėlės strigtį [57](#page-60-0) kopijuoti specifikacijos [80](#page-83-0)

### **M**

maitinimas trikčių šalinimas [73](#page-76-0) mygtukai, valdymo skydelis [5](#page-8-0)

### **N**

nuskaityti nuskaitymo techninės specifikacijos [80](#page-83-0)

#### **P**

paimami keli lapai, trikčių diagnostika [58](#page-61-0)

pakrypęs, trikčių šalinimas spausdinimas [58](#page-61-0) perdirbti rašalo kasetes [82](#page-85-0) popieriaus tiekimo problemos, trikčių diagnostika [58](#page-61-0) popierius HP, užsakymas [17](#page-20-0) įstrigusio popieriaus išėmimas [54](#page-57-0) kreivai tiekiami lapai [58](#page-61-0) popieriaus tiekimo trikčių diagnostika ir šalinimas [58](#page-61-0)

#### **R**

reglamentinės normos reglamentinis modelio identifikacijos numeris [86](#page-89-0) reglamentinės pastabos [86](#page-89-0)

### **S**

sistemos reikalavimai [79](#page-82-0) spausdinimas trikčių diagnostika ir šalinimas [73](#page-76-0) spausdinti techniniai duomenys [80](#page-83-0) spausdintuvo programinė įranga ("Windows") atidarymas [18](#page-21-0) specifikacijos sistemos reikalavimai [79](#page-82-0) strigtys išvalyti [54](#page-57-0)

### **T**

techninė informacija aplinkos techniniai duomenys [79](#page-82-0)

kopijavimo specifikacijos [80](#page-83-0) nuskaitymo techninės specifikacijos [80](#page-83-0) spausdinimo techniniai duomenys [80](#page-83-0) tinkamos operacinės sistemos [79](#page-82-0) trikčių diagnostika ir šalinimas iš dėklo neįtraukiamas popierius [58](#page-61-0) kreivai tiekiami lapai [58](#page-61-0) paimami keli lapai [58](#page-61-0) popieriaus tiekimo problemos [58](#page-61-0) spausdinimas [73](#page-76-0) trikčių šalinimas maitinimas [73](#page-76-0)

### **V**

valdymo skydelis ypatybės [5](#page-8-0) mygtukai [5](#page-8-0) vartotojų palaikymo tarnyba garantija [75](#page-78-0)